# <span id="page-0-0"></span>**دليل خدمة الطراز XE ™OptiPlex من TMDell — كمبيوتر مكتبي**

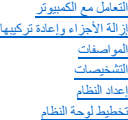

### **الملاحظات والتنبيهات والتحذيرات**

**ملاحظة:** تشير كلمة "ملاحظة" إلى معلومات مهمة تساعدك على الاستفادة بشكل أكبر من الكمبيوتر الذي بحوزتك .

**تنبيه :تشير كلمة "تنبيه" إلى احتمال حدوث ضرر بالأجهزة أو فقد البيانات إذا لم يتم اتباع التعليمات .**

**تحذير :تشير كلمة "تحذير" إلى احتمال حدوث ضرر بالممتلكات أو التعرض لإصابة جسدية أو الوفاة .**

إذا كنت قد اشتريت أحد أجهزة الكمبيوتر من ™DELL من الفئة n Series فلن تنطبق أية إشارات واردة في هذا المستند تخص نظام التشغيل @Microsoft.

### **تخضع المعلومات الواردة في هذا المستند للتغيير دون إشعار. حقوق النشر © لعام2010 لشركة. Inc Dell جميع الحقوق محفوظة.**

يحظر تمامًا إعادة إصدار هذه المواد بأية طريقة كانت دون الحصول على تصريح كتابي من شركة. Inc Dell.

لعلامات التجارية لستخدمة في هنا الصور شامل Dell Inc. في الكشامة Dell Inc. و 2012 الصور المعارية التصور المعارية المعارية المعارية المعارية الشركة Dell Inc. هم علمة المعارية المعارية المعارية المعارية المعارية المعارية الم

قدية استخام علامات تجارية وأمرى أيضافي ها المستدللإشرة إلى الكيانك الماكة المحاسل المناسات والمناسب المتواسي المتلوم المستحق والمسام المخالص والمساء التجارية بغلاما والمساء التجارية بغلاما والمساء التجارية بغلاما والمساء

Rev. A00 2010 مارس

<span id="page-1-0"></span>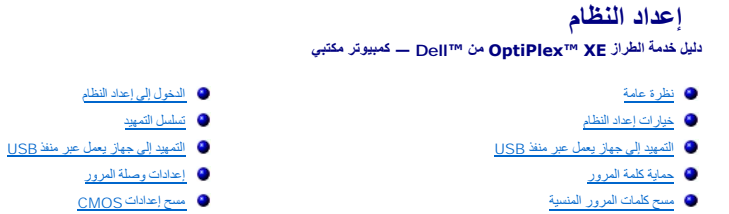

### <span id="page-1-2"></span>**نظرة عامة**

استخدم الخيار Setup System )إعداد النظام) في :

- <sup>l</sup> تغيير معلومات تهيئة النظام بعد إضافة أو تغيير أو إزالة أية أجهزة على الكمبيوتر الخاص بك.
- <sup>l</sup> ضبط أو تغيير أي من الخيارات القابلة للتحديد من قِبل المستخدم ٬مثل كلمة مرور المستخدم.
	- <sup>l</sup> قراءة سعة الذاكرة الحالية أو تعيين نوع محرك الأقراص الثابتة الذي تم تركيبه.

قبل استخدام الخيار System Setup (إعداد النظام)، يُوصىي بتدوين معلومات شاشة System Setup (إعداد النظام) للرجوع إليها مستقبلاً

**تنبيه :ما لم تكن مستخدمًا خبيرًا بالكمبيوتر ٬فلا تقم بتغيير الإعدادات الخاصة بهذا البرنامج .فقد يؤدي إجراء تغييرات معينة إلى تشغيل الكمبيوتر بصورة غير صحيحة .**

# <span id="page-1-1"></span>**الدخول إلى إعداد النظام**

- 1. قم بتشغيل (أو إعادة تشغيل) الكمبيوتر .
- 2. عندما يظهر شعار TMDELL ٬عليك مراقبة ظهور رسالة المطالبة بالضغط على12 F .
	- .تظهر **Menu Boot )قائمة التمهيد)** . فورًا 3. اضغط على <12F<
- 4. استخدم مفتاحي السهمين لأعلى ولأسفل لتحديد **Setup System )إعداد النظام)** ٬ثم اضغط على <Enter< .

ملاطفه شير رسالة المطابة بالضغط على F1 إلى انه تم بدء تشفيل المغالية المعاشرة المناسم المنظم المنظم على طن المسلم المسلم المسلم المسلم المسلم المسلم المسلم المسلم المسلم المسلمان المسلمان المسلمان المسلمان المسلمان المسلم

.5 إذا انتظرت طويلا وظهر شعار نظام التشغيل، قتابع الانتظار حتى ترى سطح مكتب @Microsoft. RWindows. ثم قم بايقاف تشغيل الكمبيوتر وحاول مرة أخرى

### **شاشة Setup System )إعداد النظام)**

تعرض شاشة Setup System )إعداد النظام) معلومات التهيئة الحالية أو القابلة للتغيير بالنسبة للكمبيوتر .يتم تقسيم المعلومات الموجودة على الشاشة إلى قسمين وهما :القائمة والإطار الرئيسي.

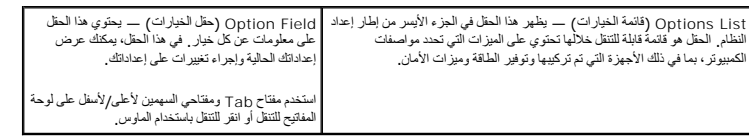

### <span id="page-1-3"></span>**خيارات إعداد النظام**

**ملاحظة ·** تبعًا لجهاز الكمبيوتر الذي بحوزتك والأجهزة المثبتة به، قد لا تظهر العناصر المدرجة في هذا القسم أو قد لا تظهر كما هي في القائمة تمامًا .

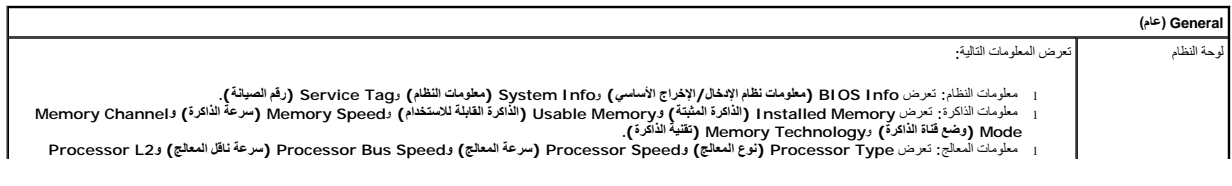

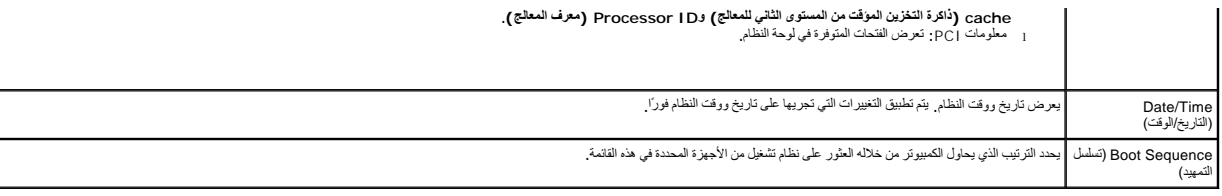

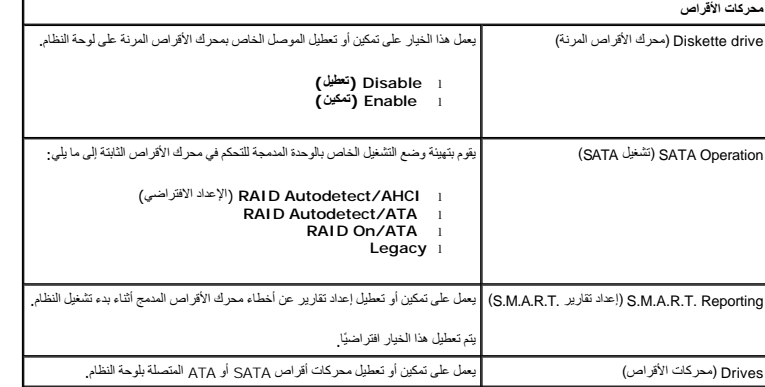

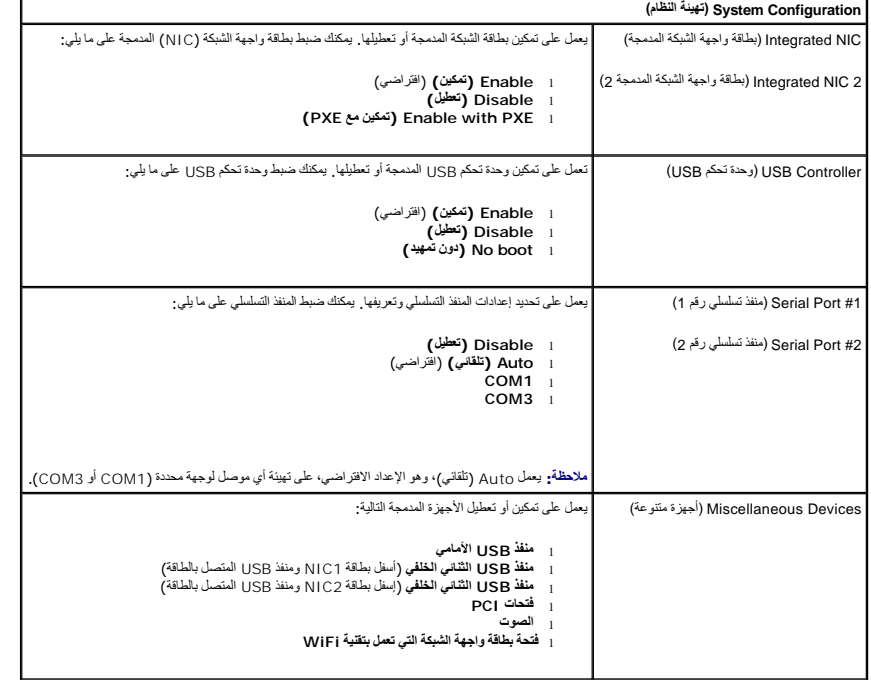

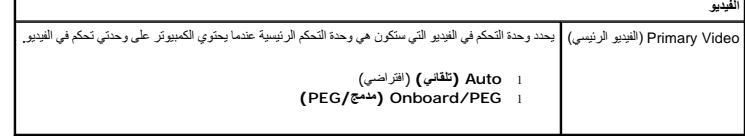

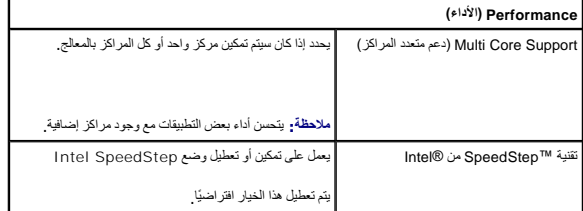

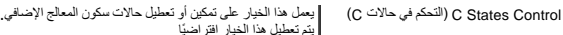

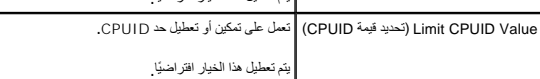

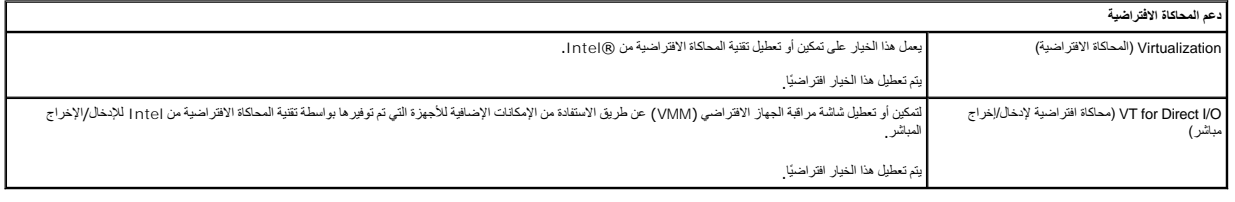

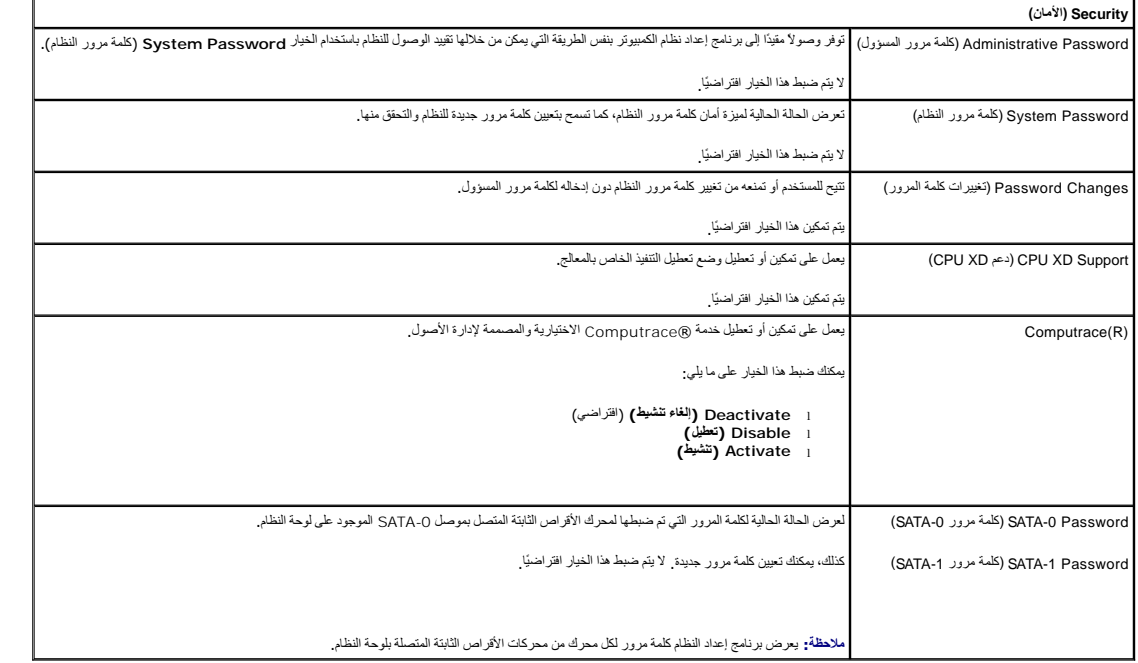

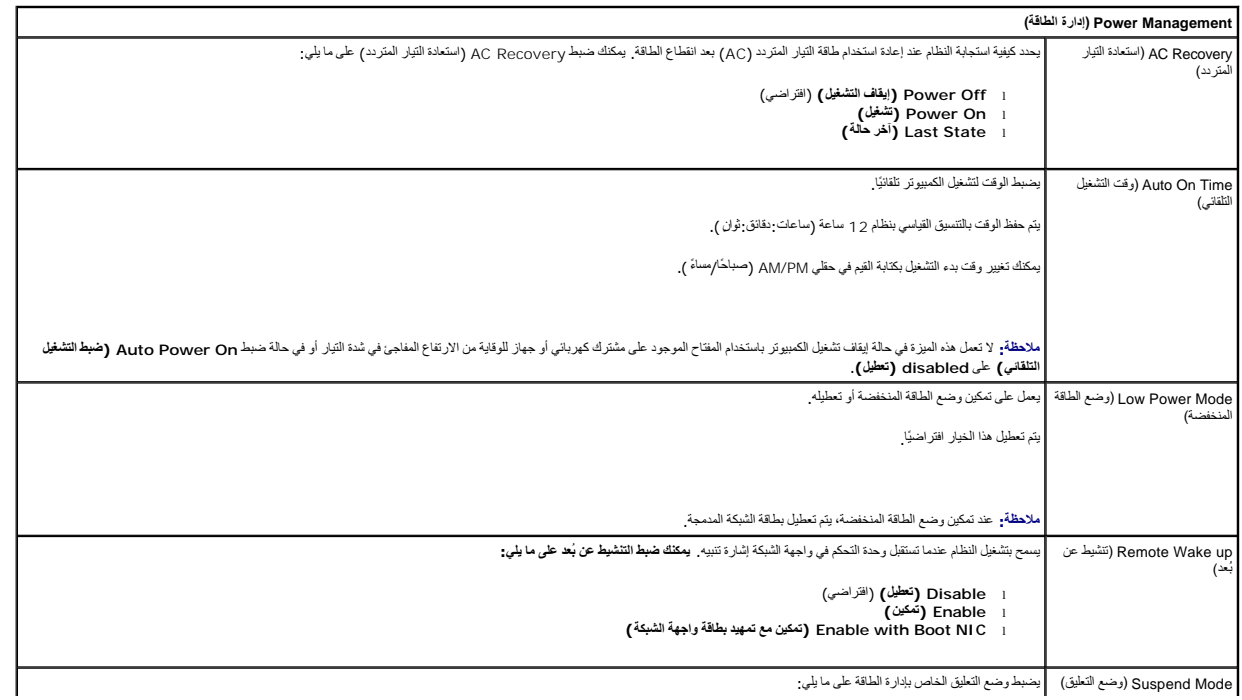

Mode Suspend )وضع التعليق) يضبط وضع التعليق الخاص بإدارة الطاقة على ما يلي:

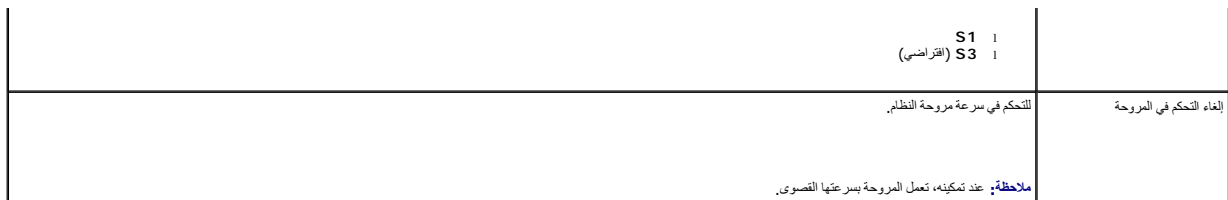

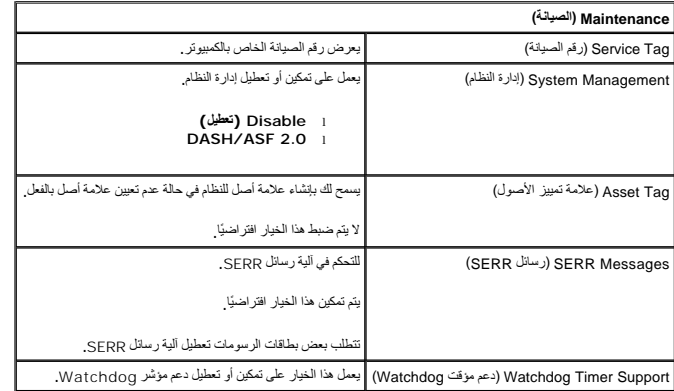

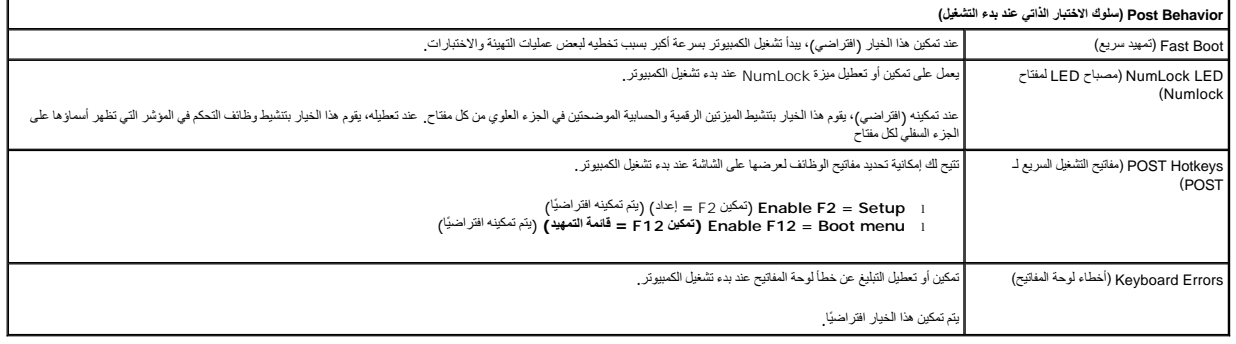

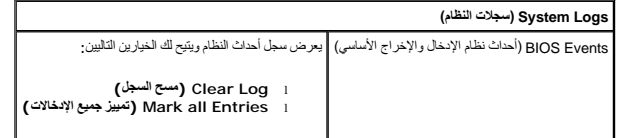

# **Sequence Boot )تسلسل التمهيد)**

تسمح لك هذه الميزة بتغيير Property Device Boot )خاصية جهاز التمهيد) للأجهزة.

### <span id="page-4-0"></span>**إعدادات الخيارات**

- <sup>l</sup> **Drive Floppy USB Onboard )محرك أقراص مرنة USB مدمج) —** يحاول الكمبيوتر التمهيد من محرك الأقراص المرنة.
- <sup>l</sup> **Drive Hard SATA Onboard )محرك أقراص ثابتة SATA مدمج) —** يحاول الكمبيوتر التمهيد من محرك الأقراص الثابتة.
	- <sup>l</sup> **Device USB )جهاز USB (**يحاول الكمبيوتر التمهيد من جهاز قابل للإزالة مثل وحدة USB .
		- <sup>l</sup> **DVD/CD** يحاول الكمبيوتر التمهيد من محرك الأقراص المضغوطة .

### **تغيير تسلسل التمهيد لعملية التمهيد الحالية**

يمكنك استخدام هذه الميزة ٬على سبيل المثال ٬في إعادة تشغيل الكمبيوتر من جهاز يعمل عبر منفذ USB مثل محرك أقراص مرنة أو وحدة ذاكرة أو محرك أقراص ضوئية.

1. إذا كنت تقوم بالتمهيد إلى جهاز USB ٬فقم بتوصيل هذا الجهاز بموصل USB .

- 2. قم بتشغيل (أو إعادة تشغيل) الكمبيوتر .
- 3. عند ظهور F12 = Boot Menu = 12 = قائمة التمهيد) في الركن العلوي الأيمن من الشاشة، اضغط على <12F>.

<span id="page-5-2"></span>. إذا انتظرت طويلا ًوظهر شعار نظام التشغيل ٬فتابع الانتظار حتى ترى سطح مكتب Windows Microsoft ٬ثم أوقف تشغيل الكمبيوتر وحاول مرة أخرى

- 4. تظهر **Menu Boot )قائمة التمهيد)** ٬وهي تحتوي على جميع أجهزة التمهيد المتوفرة .
	- 5. استخدم مفاتيح الأسهم لتحديد الجهاز المناسب (لعملية التمهيد الحالية فقط) .

ملا**حظة :** للتمهيد إلى جهاز USB ، بجب أن يكون هذا الجهاز قابلاً للتمهيد <sub>.</sub> للتأكد أن الجهاز قابل للتمهيد، راجع الوثائق المرفقة به

### **تغيير تسلسل التمهيد لعمليات التمهيد المستقبلية**

- 1. ادخل إلى إعداد النظام ٬(انظر ا[لدخول إلى إعداد النظام](#page-1-1)) .
- 2. انقر لتوسعة **General )عام)** ثم انقر فوق **Sequence Boot )تسلسل التمهيد)** .
- 3. قم بتمييز الجهاز المناسب من قائمة الأجهزة الموجودة على الجانب الأيمن ٬ثم انقر فوق السهمين العلوي أو السفلي لنقل العنصر الذي ترغب في تغييره .
- 4. انقر فوق **Apply )تطبيق)** لحفظ التغييرات ٬ثم انقر فوق **Exit )خروج)** لمغادرة Setup System )إعداد النظام) واستئناف عملية التمهيد .

### **التمهيد إلى جهاز يعمل عبر منفذ USB**

ملا**حظة.** للتمهيد إلى جهاز USB ٬ بجب أن يكون هذا الجهاز قابلا للتمهيد للتأكد أن جهازك قابل للتمهيد، راجع وثائق الجهاز <sub>.</sub>

### <span id="page-5-0"></span>**وحدة الذاكرة**

- 1. أدخل وحدة الذاكرة في منفذ USB وأعد تشغيل الكمبيوتر .
- 2. عند ظهور Menu Boot = 12F) 12F = قائمة التمهيد) في الجانب الأيمن العلوي بالشاشة ٬اضغط على <12F< .

يكتشف نظام الإدخال والإخراج الأساسي (BIOS( الجهاز ويضيف خيار جهاز USB إلى قائمة التمهيد.

3. من قائمة التمهيد ٬حدد الرقم الذي يظهر بجوار جهاز USB .

يقوم الكمبيوتر بالتمهيد إلى جهاز USB.

### **محرك الأقراص المرنة**

- 1. في إعداد النظام ٬اضبط الخيار **Drive Diskette )محرك الأقراص المرنة)** لتمكين دعم محركات الأقراص المرنة الذي يعمل عبر منفذ USB .
	- 2. قم بالحفظ ثم اخرج من إعداد النظام .
	- .3 قم بتوصيل محرك الأقراص المرنة الذي يعمل عبر منفذ USB وأدخل قرصًا مرنًا قابلاً للتمهيد، ثم أعد تشغيل الكمبيوتر

### <span id="page-5-1"></span>**حماية كلمة المرور**

\_\_\_ تنيبه. رغم أن كلمت المرود تأميثا للبيلات الموجودة على الكمبيوتر، إلا أنها لا توفى أخرى المراضغين المن في مسؤوليتك المصول على أشاعل اضافية من المملية واستخدامها، مثل برامج تشفيه الشخص المراعية من المملية من المحلية واس

### **Password System )كلمة مرور النظام)**

تنيه. إذا تركت الكبيوتر يعل دون مراقبة ودون تعين كلمة مرور للنظام الفراغر المناسب المواسك المعاصر من تعل المعامل المعاصر الموسل المرور، فعننذ يمكن لاي شخص الوصول إلى البيانت المغزنة الموسل الى الموسل الى البيانت المغزنة<br>ع

#### **إعدادات الخيارات**

لا يمكنك تغيير أو إدخال كلمة مرور جديدة للنظام إذا تم عرض أي من الخيارين التاليين:

- <sup>l</sup> **Set )تم الضبط)**  تم تعيين كلمة مرور للنظام.
- <sup>l</sup> **Disabled )معطل) —** تم تعطيل كلمة مرور النظام من خلال إعداد وصلة المرور على لوحة النظام.

يمكنك فقط تعيين كلمة مرور للنظام عند عرض الخيار التالي:

<span id="page-6-1"></span><sup>l</sup> **Set Not )لم يتم الضبط)** — لم يتم تعيين كلمة مرور للنظام ووصلة مرور كلمة المرور على لوحة النظام في وضع التمكين (الإعداد الافتراضي).

#### <span id="page-6-0"></span>**تعيين كلمة مرور للنظام**

للخروج دون تعيين كلمة مرور للنظام ٬اضغط على <Esc< في أي وقت (قبل الضغط على الزر **OK )موافق)** في الخطوة4 ).

- 1. ادخل إلى إعداد النظام ٬(انظر ا[لدخول إلى إعداد النظام](#page-1-1)) .
- 2. ⃰ꜜꜜ **Password System) كلمة مرور النظام)** ٬ثم تأكد من ضبط **Status Password )حالة كلمة المرور)** على **Set Not )لم يتم الضبط)** .
	- 3. اكتب كلمة مرور النظام الجديدة .

.<br>يمكنك استخدام ما يصل إلى 32 حرفًا لمسح حرف أثناء إدخال كلمة المرور ، اضغط على زر المسافة للخلف حBackspace>. كلمة المرور حساسة لحالة الأحرف.

. هناك تركيبات مفاتيح معينة غير صالحة .في حالة إدخال واحدة من هذه التركيبات غير الصالحة ٬يصدر مكبر الصوت صفيرًا

عند الضغط على كل مفتاح حرف (أو شريط المسافة لإدخال مسافة فارغة) ٬يظهر عنصر نائب.

4. اكتب كلمة المرور الجديدة مرة ثانية للتأكيد ٬ثم اضغط على الزر **OK )موافق)** .

يتم تغيير إعداد كلمة المرور إلى **Set )تم الضبط)**.

### **كتابة كلمة مرور النظام**

عند بدء تشغيل الكمبيوتر أو إعادة تشغيله ٬تظهر المطالبة التالية على الشاشة.

في حالة ضبط **Status Password) حالة كلمة المرور)** على **Locked) مؤمّنة)**:

اكتب كلمة المرور ثم اضغط على <Enter<.

في حالة تعيين كلمة مرور المسؤول ٬يقبل الكمبيوتر كلمة مرور المسؤول ككلمة مرور بديلة للنظام.

في حالة كتابة كلمة مرور النظام بشكل خاطئ أو غير مكتمل ٬تظهر الرسالة التالية على الشاشة:

\*\* password Incorrect )كلمة مرور غير صحيحة) .\*\*

في حالة كتابة كلمة مرور النظام بشكل غير صحيح أو غير مكتمر مرتفاس المرة الثالثة على التوالي الشاس الثوالي بشكل غير صحيح أو غير مكتمل، يعرض الكمبيوتر الرسالة التالية:

\*\* )Incorrect password(كلمة مرور غير صحيحة). \*\*<br>عدد المحاولات غير الناجحة لإدخال كلمة المرور : 3<br>تعطل النظام! يتعين إيقاف تشغيل النظام.

حتى في حالة إيقاف تشغيل الكمبيوتر وتشغيله مجددًا ٬سيتم عرض الرسالة السابقة كلما قمت بكتابة كلمة مرور النظام بشكل غير صحيح أو غير مكتمل.

ملاطقه يمكنك ستخدام الغيار Password Status (حالة كلمة المرور ) بالإضافة الرام التي انAdmin Password و كلمة مرور الممنوول) لترفير حداية إضافية للكبيرتر من التغييرات<br>غير المصرح بها

#### **حذف كلمة مرور النظام الحالية أو تغييرها**

- 1. ادخل إلى إعداد النظام ٬(انظر ا[لدخول إلى إعداد النظام](#page-1-1)) .
- 2. اذهب إلى **Security )الأمان)**¬ **Password System )كلمة مرور النظام)** واضغط على <Enter< .
	- 3. عند مطالبتك بذلك ٬اكتب كلمة مرور النظام .
- 4. اضغط على <Enter< مرتين لمسح كلمة مرور النظام الحالية .يتم تغيير الإعداد إلى **Set Not) لم يتم الضبط)** .

إذا تم عرض **Not Set <b>(لم يتم الضبط**)، فيتم حذف كلمة مرور النظام. إذا لم يتم عرض **Not Set (لم يتم الضبط)، ف**اضغط على ح(Alt><br> لإعادة تشغيل الكمبيوتر، ثم كرر الخطوتين 3 و4.

5. لتعيين كلمة مرور جديدة ٬اتبع الإجراءات الواردة في [تعيين كلمة مرور للنظام](#page-6-0) .

6. اخرج من إعداد النظام .

### **كلمة مرور المسؤول**

#### **إعدادات الخيارات**

لا يمكنك تغيير أو إدخال كلمة مرور جديدة للمسؤول إذا تم عرض أي من الخيارين التاليين:

- <sup>l</sup> **Set )تم الضبط)**  تم تعيين كلمة مرور للمسؤول.
- <sup>l</sup> **Disabled )معطلة) —** تم تعطيل كلمة مرور المسؤول من خلال أحد إعدادات وصلة المرور على لوحة النظام.

لا يمكنك تعيين كلمة مرور للمسؤول إلا عند عرض الخيار التالي:

<span id="page-7-1"></span><sup>l</sup> **Set Not )لم يتم الضبط)** — لم يتم تعيين كلمة مرور للمسؤول ووصلة المرور على لوحة النظام في وضع التمكين (الإعداد الافتراضي).

### <span id="page-7-0"></span>**تعيين كلمة مرور المسؤول**

يمكن أن تكون **كلمة مرور المسؤول** هي نفسها كلمة مرور النظام.

**ملاحظة :**إذا كانت كلمتا المرور مختلفتين ٬فيمكن استخدام كلمة مرور المسؤول ككلمة مرور بديلة للنظام .ومع ذلك ٬فلا يمكن استخدام كلمة مرور النظام بدلا ًمن كلمة مرور المسؤول.

- 1. ادخل إلى إعداد النظام (انظر ال[دخول إلى إعداد النظام](#page-1-1)) وتحقق من ضبط **Password Admin) كلمة مرور المسؤول)** على **Set Not) لم يتم الضبط)**.
	- 2. ⃰ꜜꜜ **Password Admin) كلمة مرور المسؤول)** ثم اضغط على <Enter< .
		- 3. اكتب كلمة مرور المسؤول الجديدة .

يمكنك استخدام ما يصل إلى 32 حرفًا لمسح حرف أثناء إدخال كلمة المرور، اضغط على زر المسافة للخلف حBackspace>. كلمة المرور حساسة لحالة الأحرف.

. هناك تركيبات مفاتيح معينة غير صالحة .في حالة إدخال واحدة من هذه التركيبات غير الصالحة ٬يصدر مكبر الصوت صفيرًا

عند الضغط على كل مفتاح حرف (أو شريط المسافة لإدخال مسافة فارغة) ٬يظهر عنصر نائب.

- 4. اكتب كلمة المرور الجديدة مرة ثانية للتأكيد ٬ثم اضغط على الزر **OK )موافق)** .يتم تغيير إعداد كلمة المرور إلى **Set) تم الضبط)** .
	- 5. اخرج من إعداد النظام .
- يصبح التغيير الذي يتم إدخاله على **Password Admin) كلمة مرور المسؤول)** ساريًا على الفور (دون الحاجة إلى إعادة تشغيل الكمبيوتر).

#### **تشغيل الكمبيوتر مع تمكين كلمة مرور المسؤول**

عند الدخول في إعداد النظام ٬يتم تمييز الخيار **Password Admin) كلمة مرور المسؤول)** ٬حيث تتم مطالبتك بكتابة كلمة المرور.

إذا لم تكتب كلمة المرور الصحيحة ٬فإن الكمبيوتر يتيح لك إمكانية عرض ٬وليس تعديل خيارات إعداد النظام.

ها ملاحظة: يمكنك استخدام Password Status (هلة كلعة العرور) بالإضافة إلى Admin Password (كلعة مرور العسؤول) لحماية كلمة مرور النظام من التغييرات غير المصرح بها ِ

### **حذف كلمة مرور المسؤول الحالية أو تغييرها**

لتغيير كلمة مرور المسؤول الحالية ٬يتعين عليك معرفة كلمة مرور المسؤول.

- 1. ادخل إلى إعداد النظام ٬(انظر ا[لدخول إلى إعداد النظام](#page-1-1)) .
	- 2. اكتب كلمة مرور المسؤول عند المطالبة بذلك .
- 3. قم بتمييز **Password Admin) كلمة مرور المسؤول)** ثم اضغط على مفتاح السهم الأيمن أو الأيسر لحذف كلمة مرور المسؤول الحالية .

يتم تغيير الإعداد إلى **Set Not) لم يتم الضبط)**.

لتعيين كلمة مرور مسؤول جديدة ٬قم بإجراء الخطوات الواردة في [تعيين كلمة مرور المسؤول](#page-7-0).

4. اخرج من إعداد النظام .

### **تعطيل كلمة مرور منسية وضبط كلمة مرور جديدة**

لإعادة تعيين كلمة مرور للنظام و/أو للمسؤول ٬انظر [مسح كلمات المرور المنسية](#page-8-1).

### <span id="page-8-0"></span>**إعدادات وصلة المرور**

<span id="page-8-2"></span>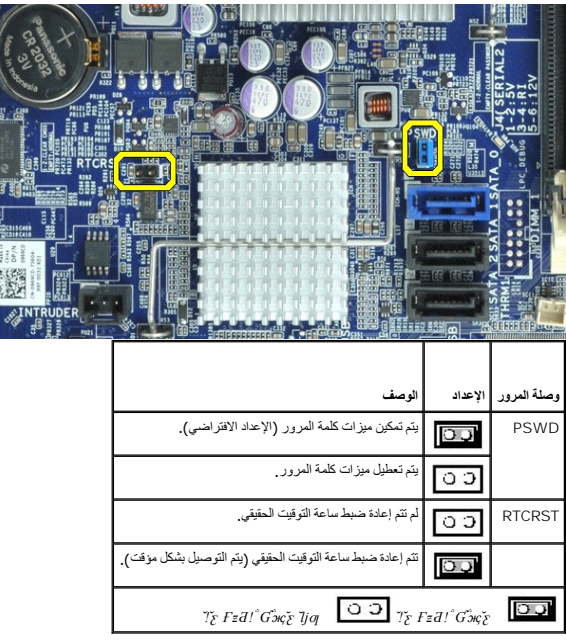

# <span id="page-8-1"></span>**مسح كلمات المرور المنسية**

تطير - قبل التعامل مع الأجزاء الداخلية للكبيوتر، يرجى قراءة مع المرادة المرافع المعامل معامل المراسم المسلمان المسلمة، انظر الصفحة الرئيسية للتوافق مع الإشعارات التظيمية على الإشعارات التظيمية على الإشعارات التظيمية على ا

**تنبيه :تؤدي هذه العملية إلى مسح كل من كلمة مرور النظام وكلمة مرور المسؤول.**

1. اتبع الإجراءات الواردة ف[ي قبل التعامل مع الأجزاء الداخلية للكمبيوتر](file:///C:/data/systems/opXE/ar/SM/DT/work.htm#before) .

- 2. قم بإزالة غطاء الكمبيوتر .
- 3. حدد مكان وصلة مرور كلمة المرور ذات السنين (PSWD( على لوحة النظام ٬ثم قم بإزالة وصلة المرور لمسح كلمة المرور .انظر [حماية كلمة المرور](#page-5-1) .
	- 4. أعد تركيب [غطاء](file:///C:/data/systems/opXE/ar/SM/DT/TD_Cover.htm) الكمبيوتر.
	- 5. قم بتوصيل الكمبيوتر والشاشة بمأخذي تيار كهربائي ٬ثم قم بتشغيلهما .
	- 6. بعد أن يظهر سطح مكتب RWindows ®Microsoft على الكمبيوتر ٬قم بإيقاف تشغيل الكمبيوتر .
		- 7. قم بإيقاف تشغيل الشاشة وافصلها عن مأخذ التيار الكهربائي .
	- . افصل كابل الطاقة الخاص بالكمبيوتر عن مأخذ التيار الكهربائي ٬ثم اضفط على زر الطاقة لعزل لوحة النظام أرضيًا 8.
		- 9. افتح غطاء الكمبيوتر .
	- 01. حدد مكان وصلة مرور كلمة المرور ذات السنين على لوحة النظام ٬ثم قم بتوصيل وصلة المرور لإعادة تمكين ميزة كلمة المرور .

. 11 أعد تركيب <u>غطاء</u> الكمبيوتر.

### **تنبيه :لتوصيل كابل شبكة ٬قم أولا ًبتوصيل الكابل في وصلة الشبكة الموجودة بالحائط ٬ثم صله بالكمبيوتر.**

21. قم بتوصيل الكمبيوتر والأجهزة الأخرى بمآخذ تيار كهربائي ٬ثم قم بتشغيلها .

ملاحقة، تمل مذه الملية على تمكين ميزة كله المرور <sub>.</sub> عند الشوات المعام وانظر المصرات المعامل المعامل المعامل المعامل المعامل المعامل المعامل المعامل المعامل المعامل المعامل المعامل المعامل المعامل المعامل المعامل المعامل

31. قم بتعيين كلمة مرور جديدة للنظام و/أو المسؤول .

### <span id="page-9-0"></span>**مسح إعدادات CMOS**

تطير - قبل التعامل مع الأجزاء الداخلية للكبيوتر، يرجى قراءة مع المرادة المرافع المعامل معامل المراسم المسلمان المسلمة، انظر الصفحة الرئيسية للتوافق مع الإشعارات التظيمية على الإشعارات التظيمية على الإشعارات التظيمية على ا

1. اتبع الإجراءات الواردة ف[ي قبل التعامل مع الأجزاء الداخلية للكمبيوتر](file:///C:/data/systems/opXE/ar/SM/DT/work.htm#before) .

2. قم بإزالة [الغطاء](file:///C:/data/systems/opXE/ar/SM/DT/TD_Cover.htm) .

3. قم بإعادة ضبط إعدادات CMOS الحالية :

- .a حدد مكان وصلات مرور كلمة المرور (PSWD( و(RTCRST (CMOS على لوحة النظام (انظر [حماية كلمة المرور](#page-5-1)) .
	- .b قم بإزالة قابس وصلة مرور كلمة المرور من الأسنان الخاصة به .
- . ثوان ٍتقريبًا .c ضع قابس وصلة مرور كلمة المرور على أسنان وصلة مرور إعادة تعيين ساعة الوقت الحقيقي (RTCRST( وانتظر5
- .d قم بإزالة قابس وصلة المرور من أسنان وصلة مرور إعادة تعيين ساعة الوقت الحقيقي (RTCRST( وضعه مرة أخرى على أسنان وصلة كلمة المرور .

4. أعد تركيب [غطاء](file:///C:/data/systems/opXE/ar/SM/DT/TD_Cover.htm) الكمبيوتر .

**تنبيه :لتوصيل كابل شبكة ٬قم أولا ًبتوصيل الكابل في وصلة الشبكة الموجودة بالحائط ٬ثم صله بالكمبيوتر.**

5. قم بتوصيل الكمبيوتر والأجهزة الأخرى بمآخذ تيار كهربائي ٬ثم قم بتشغيلها .

**التشخيصات** 

**دليل خدمة الطراز XE ™OptiPlex من TMDell — كمبيوتر مكتبي**

- للتشخيصات [Dell Diagnostics](#page-10-1) Ѹ ꜜ┘
	- [رموز مصباح زر الطاقة](#page-11-0)
	- ه [رموز إشارات التنبيه الصوتية](#page-11-1)<br>- م<u>صابيح الت</u>شخيص
		-

# **للتشخيصات Dell Diagnostics Ѹ ꜜ┘**

### **وقت استخدام أداة Diagnostics Dell للتشخيصات**

<span id="page-10-1"></span>. يُوصى بطباعة هذه الإجراءات قبل البدء

**ملاحظة:** تعمل أداة Diagnostics Dell للتشخيصات على أجهزة كمبيوتر Dell فقط.

**ملاحظة:** قد تكون وسائط *Utilities and Drivers )ﬞҮƹǚ ƳljƤƇҗƵǚ ғǚǃәǝǚǃ әƝǛƃƹƵǚ(* متوفرة بشكل اختياري وقد لا يتم شحنها مع الكمبيوتر .

<span id="page-10-0"></span>ادخل إلى إعداد النظام ٬(انظر ا[لدخول إلى إعداد النظام](file:///C:/data/systems/opXE/ar/SM/DT/bios.htm)) وقم بمراجعة معلومات تهيئة الكمبيوتر وتأكد من عرض الجهاز الذي ترغب في اختباره في Setup System )إعداد النظام) وأنه نشط.

ابدأ تشغيل أداة Diagnostics Dell للتشخيصات من محرك الأقراص الثابتة أو وسائط *Utilities and Drivers )ﬞҮƹǚ ƳljƤƇҗƵǚ ғǚǃәǝǚǃ әƝǛƃƹƵǚ(* .

#### **بدء تشغيل أداة Diagnostics Dell للتشخيصات من محرك الأقراص الثابتة**

- 1. قم بتشغيل (أو إعادة تشغيل) الكمبيوتر .
- 2. عند ظهور الشعار DELL ٬اضغط على <12F< على الفور .

لا ملاحظة: إذا ظهرت رسالة تخطرك بعدم العثور على قسم أداة التشخيص، فقم بتشغل أداة Dell Diagnostics للتشخيصات من Or التشخيص و Or Dighty in the SGKOR (أن التشخيص المراجع من Or Sydney in Allahilines GKOR).

اذا انتظرت طويلا وظهر شعار نظام التشغيل، فتابع الانتظار حتى ترى سطح مكتب نظام Microsoft ® Windows وبعد ذلك، قم بايقاف تشغيل الكمبيوتر وإعادة المحاولة.

- 3. عند ظهور قائمة بأجهزة التمهيد ٬قم بتمييز **Partition Utility to Boot )تمهيد إلى قسم الأداة المساعدة)** ٬ثم اضغط على <Enter< .
	- 4. عندما تظهر **Menu Main )القائمة الرئيسية)**̳♪ꜜ Ѹ Diagnostics Dell للتشخيصات ٬ حدد الاختبار الذي تريد تشغيله .

# **تشغيل أداة Diagnostics Dell للتشخيصات من قرص Utilities and Drivers) برامج التشغيل والأدوات المساعدة)**

- *.( әƝǛƃƹƵǚ ғǚǃәǝǚǃ ƳljƤƇҗƵǚ Үƹǚﬞ ) Drivers and Utilities* قرص أدخل 1.
	- 2. قم بإيقاف تشغيل الكمبيوتر ٬ثم أعد تشغيله .

عند ظهور الشعار DELL ٬اضغط على <12F< على الفور.

إذا انتظرت طويلا وظهر شعار Windows، فتابع الانتظار حتى ترى سطح مكتب Windows. وبعد ذلك، قم بإيقاف تشغيل الكمبيوتر وإعادة المحاولة.

**ملاحظة:** تعمل الخطوات التالية على تغيير تملسل التمهيد لمرة <sub>ل</sub>وزة والتالية على تصادقت باسم الكمبيوتر، بتم تمهيد الكمبيوتر وفقًا للأجهزة المحددة في برنامج إعداد النظام

- 3. عندما تظهر قائمة بأجهزة التمهيد ٬قم بتمييز **Drive ROM-CD USB or Onboard )محرك الأقراص المضغوطة المدمج أو USB(** ٬واضغط على <Enter< .
	- 4. حدد الخيار **ROM-CD from Boot) تمهيد من محرك الأقراص المضغوطة)** من القائمة التي تظهر واضغط على <Enter< .
		- 5. اكتب1 لبدء عرض القائمة واضغط على <Enter< للمتابعة .
- 6 . http://tell. Diagnostics أنشغل أداة Dell Diagnostics للتشغيصك إصلار 22 في) من القائمة المرقمة. في حالة ظهور عنة إصدارات في القائمة اختر الإصدار المناسب للكمبيوتر الذي بموزتك.
	- 7. عندما تظهر **Menu Main )القائمة الرئيسية)**̳♪ꜜ Ѹ Diagnostics Dell للتشخيصات ٬ حدد الاختبار الذي تريد تشغيله .

### **للتشخيصات Dell Diagnostics Ѹ ꜜ♪̳ (الرئيسية القائمة( Main Menu**

1. بعد تحميل أداة Diagnostics Dell للتشخيصات وظهور شاشة **Menu Main) القائمة الرئيسية)** ٬انقر فوق الزر الخاص بالخيار المطلوب .

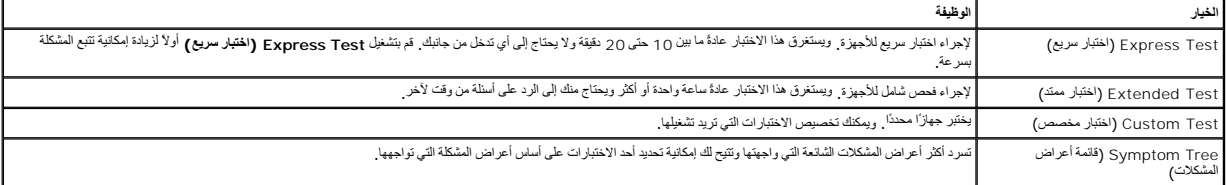

2 ٪ اذا واجهت مشكلة ما خلال أحد الاختبارات، فسوف تظهر رسالة تحمل وحضاً والمشكلة . قم بتدوين رمز الخطأ ووصف المشكلة واتبع الإرشادات التي تظهر على الشاشة .

.3 إذا قدت بلجراء اختبار من الغيلر Custom Test **(نختبار مخصص) أرجمت أكرام المشكلات الخار**ة في في الغراء المراسمة الموضحة في الجنول الثالي للاطلاع طى مزيد من العلومات التالي للاطلاع طى مزيد من المعلومات

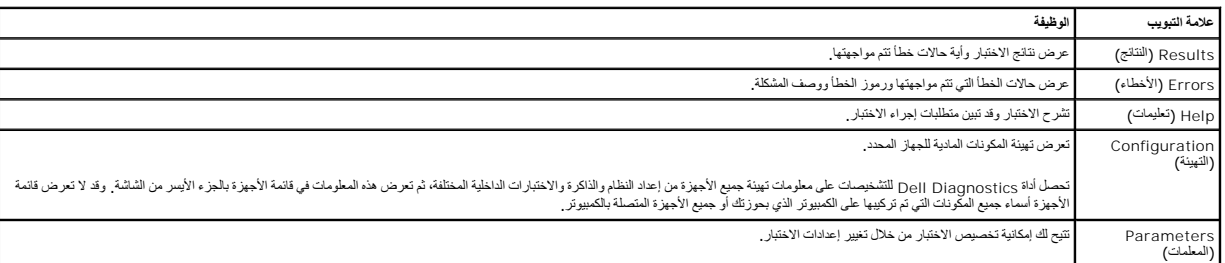

4. عند اكتمال الاختبارات ٬إذا كنت تقوم بتشغيل أداة Diagnostics Dell للتشخيصات من قرص Utilities and Drivers )*ﬞҮƹǚ ƳljƤƇҗƵǚ ғǚǃәǝǚǃ әƝǛƃƹƵǚ(*  فقم بإخراج القرص .

.5 أغلق شاشة الاختبار للعردة إلى شاشة Main Menu (القائمة الرنيسية) , الفروج من أداة Dell Diagnostics للتشنيسات وإعادة تشغيل الكبييرتر، لم بإغلاق شاشة Main Menu (القائمة الرنيسية) ,

# <span id="page-11-0"></span>**رموز مصباح زر الطاقة**

تعطي رموز مصابيح التشخيص مزيدًا من المعلومات حول حالة الفنوات مصابح الطاقة القديمة في الكمبيوتر الذي نحوزتك تكون مدعومة أيضًا بموضح بالجنول التالي حالات مصابيح الطاقة

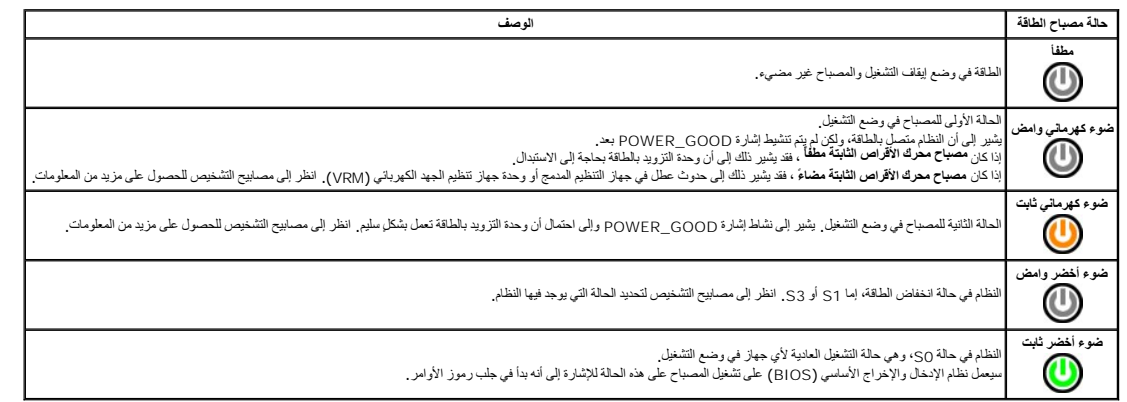

# <span id="page-11-1"></span>**رموز إشارات التنبيه الصوتية**

إذا تذر على الشائم قام الفطأ أثناء عالية POST (الاختبار الذاتي عنديد الشائم المسائم الشارك المسلم الشائم المسلم الشار المجمعة التي بها لمطل المسلم الجول التالي سرد رموز الشارك المجوعة التي بها المطل المسلم المسلم المسلم ا

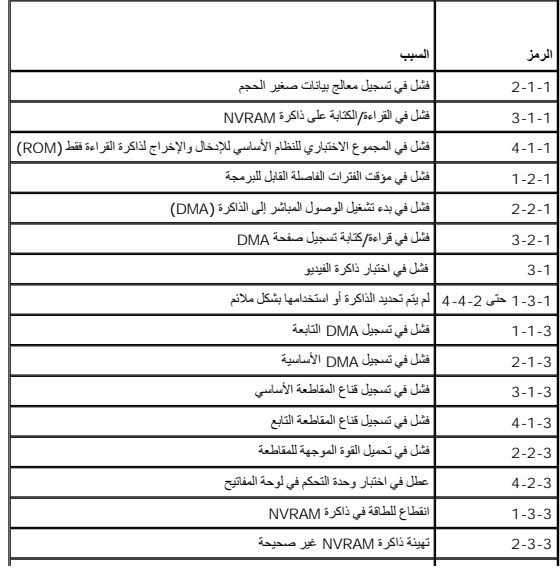

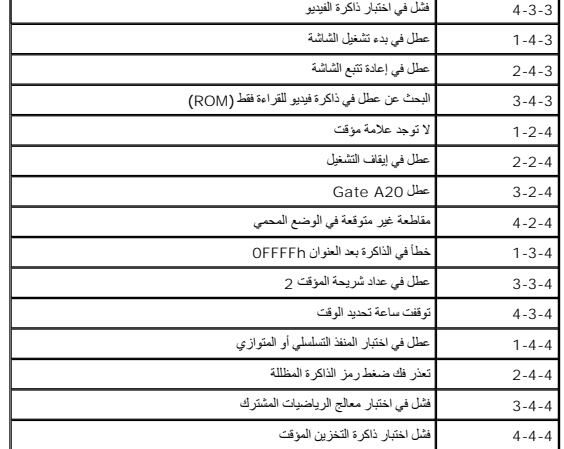

# <span id="page-12-0"></span>**مصابيح التشخيص**

للساعة على استكشاف مأرحلها، ترجد في الكبيرتر الذي بحرزتك أربعة مصابح على الموسط ومن المحافظ المعارف المسلوم المسلوم في أن تتطفئ في حالة تعطل الكبيرتر ، يساعد تسلس المصابح المسلم المسلم المسلم المسلم المسلم المسلم المسلم ا

**ملاحظة :**بعد أن ينتهي الكمبيوتر من عملية الاختبار الذاتي عند بدء التشغيل (POST( تنطفئ المصابيح الأربعة جميعًا قبل التمهيد إلى نظام التشغيل.

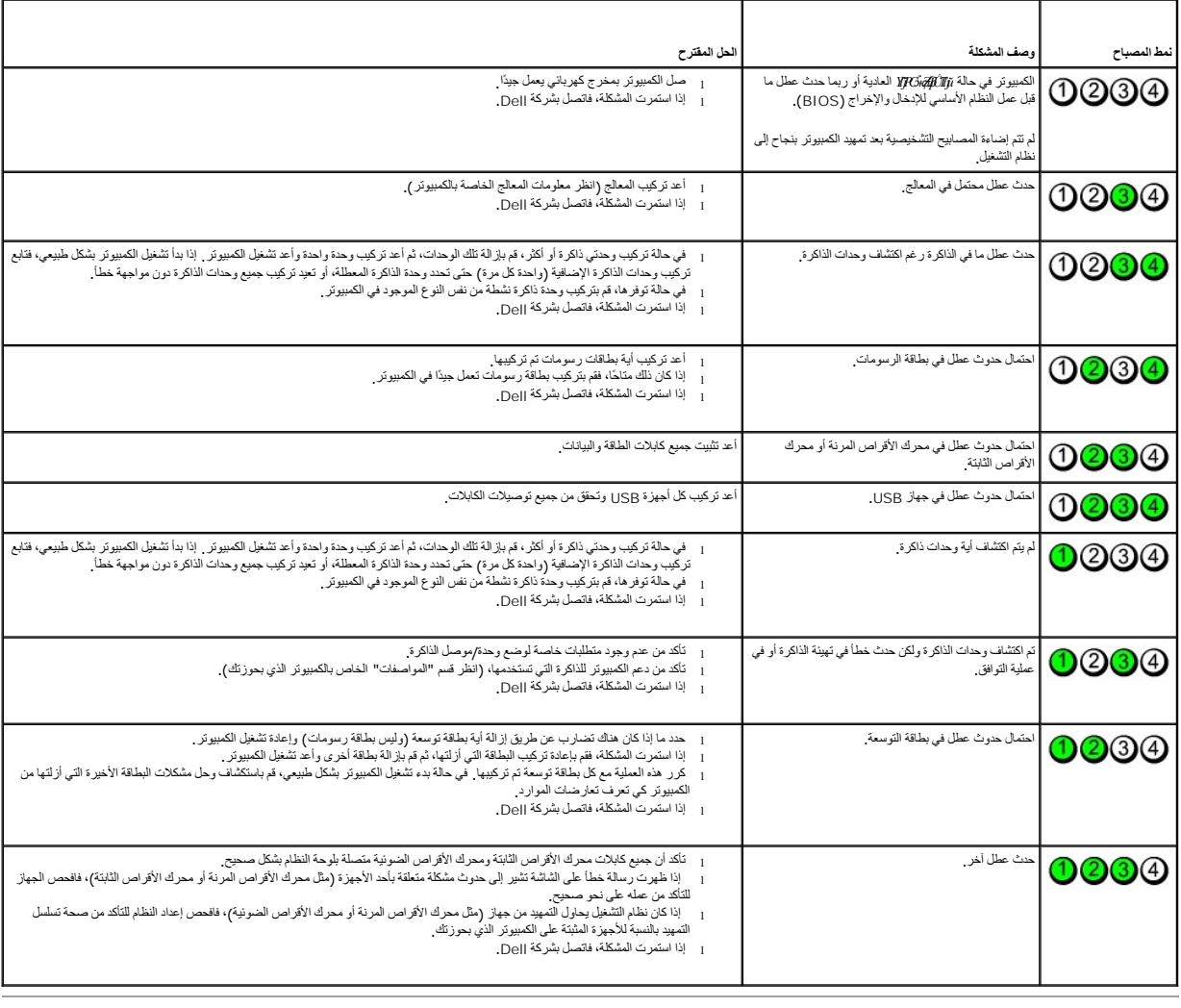

<u> Tanzania (h. 1888).</u><br>Nationalista estatubatuaren erromana (h. 1888).

# **إزالة الأجزاء وإعادة تركيبها دليل خدمة الطراز XE ™OptiPlex من TMDell — كمبيوتر مكتبي**

<span id="page-14-0"></span>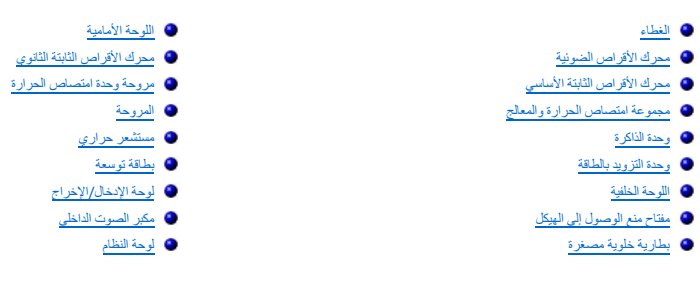

# <span id="page-15-2"></span><span id="page-15-1"></span>**المواصفات**

**دليل خدمة الطراز XE ™OptiPlex من TMDell — كمبيوتر مكتبي**

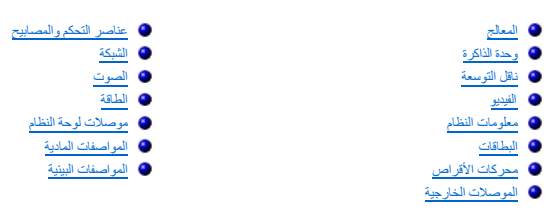

<span id="page-15-0"></span>ح<mark>لاحظة</mark>. قد تختلف العروض باختلاف المنطقة . لمزيد من المعلومات حوله المعلومات Help and Support ←(إنعليمات والدعم) وحدد الخيار اللازم لعرض معلومات حول الكمبيوتر .

<span id="page-15-3"></span>. **ملاحظة :**ما لم يذكر خلاف ذلك ٬تُعد المواصفات متماثلة لأجهزة الكمبيوتر المكتبية وأجهزة الكمبيوتر ذات التصميم صغير الحجم

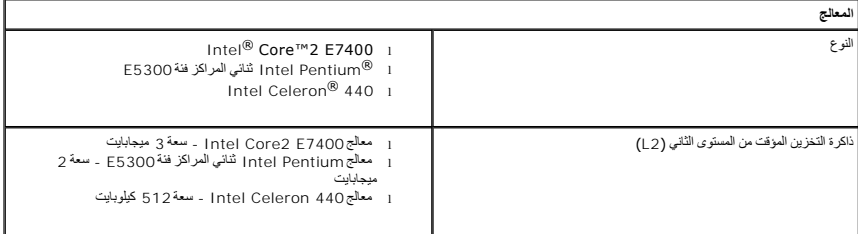

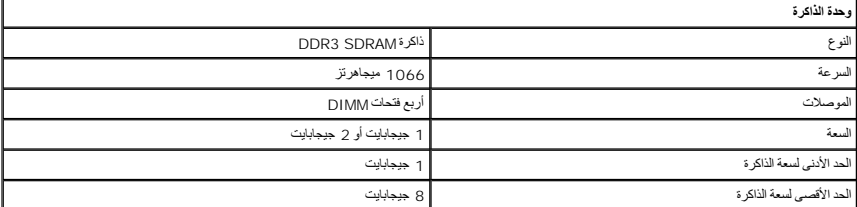

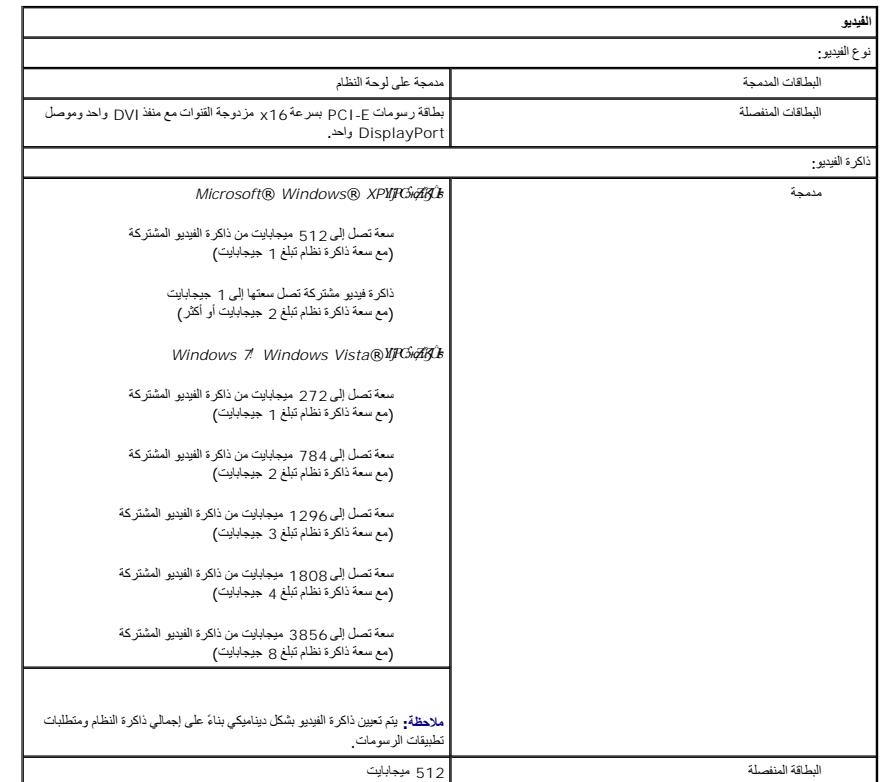

<span id="page-16-1"></span>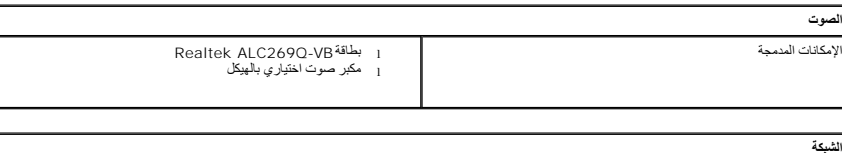

<span id="page-16-0"></span>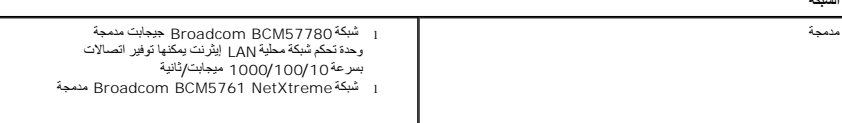

<span id="page-16-3"></span>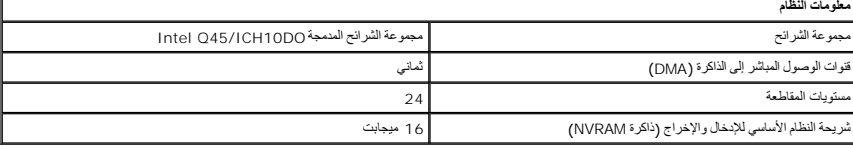

<span id="page-16-2"></span>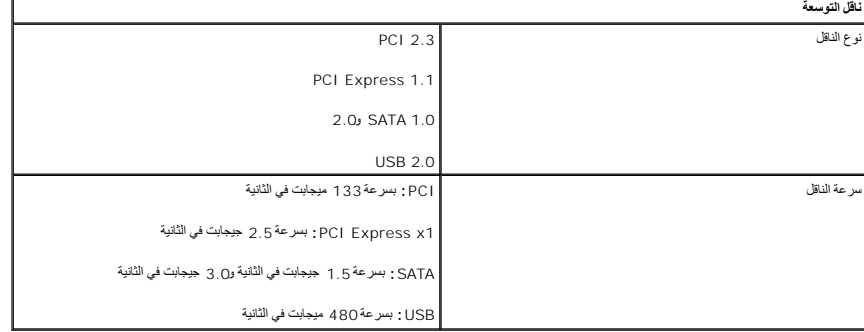

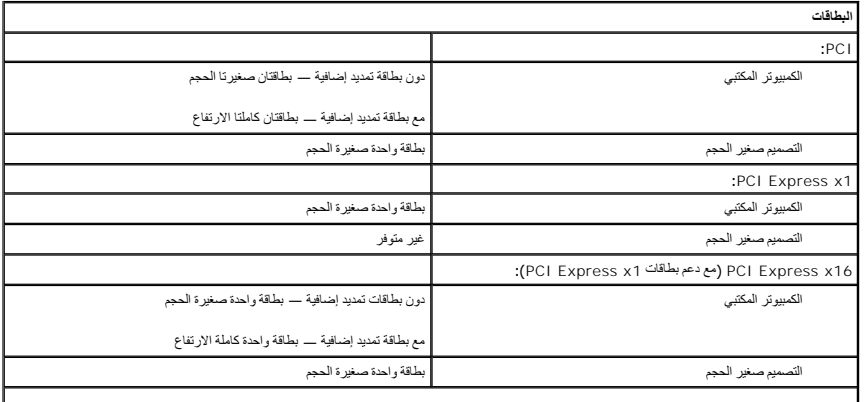

<span id="page-16-5"></span><span id="page-16-4"></span>**ملاحظة :**يتم تعطيل فتحة16 x Express PCI عند توصيل شاشة بموصل الفيديو المدمج.

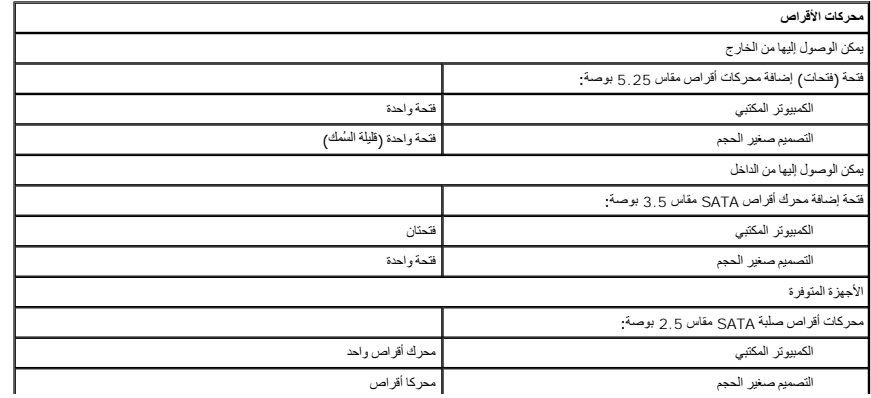

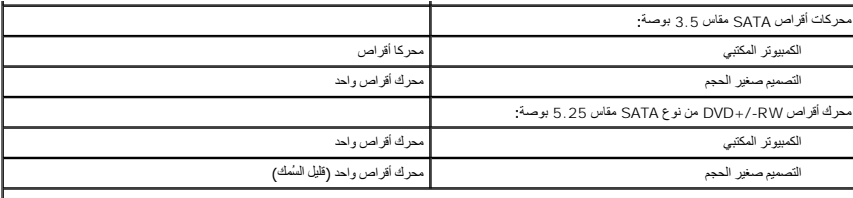

<span id="page-17-2"></span><span id="page-17-1"></span>**ملاحظة :**يمكن للكمبيوتر ذي التصميم الصغير أن يدعم محركي أقراص ثابتة مقاس2.5 بوصة فقط مع الحوامل الخاصة بها.

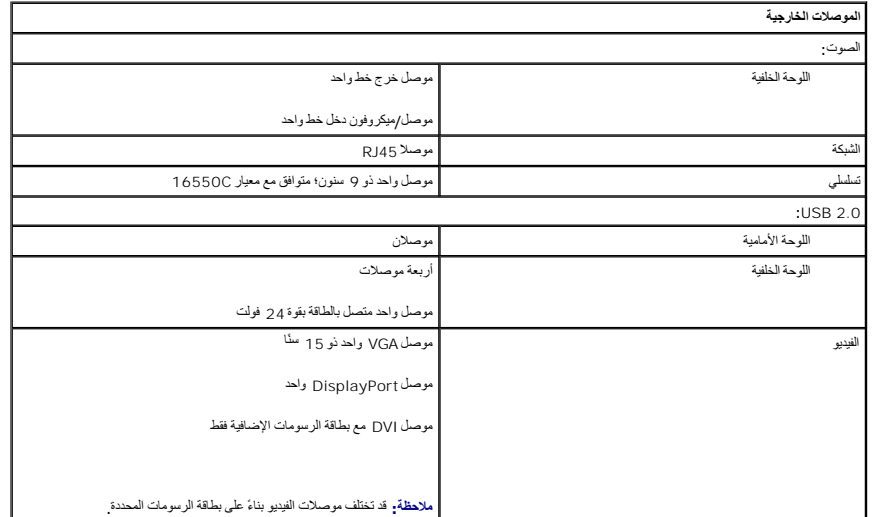

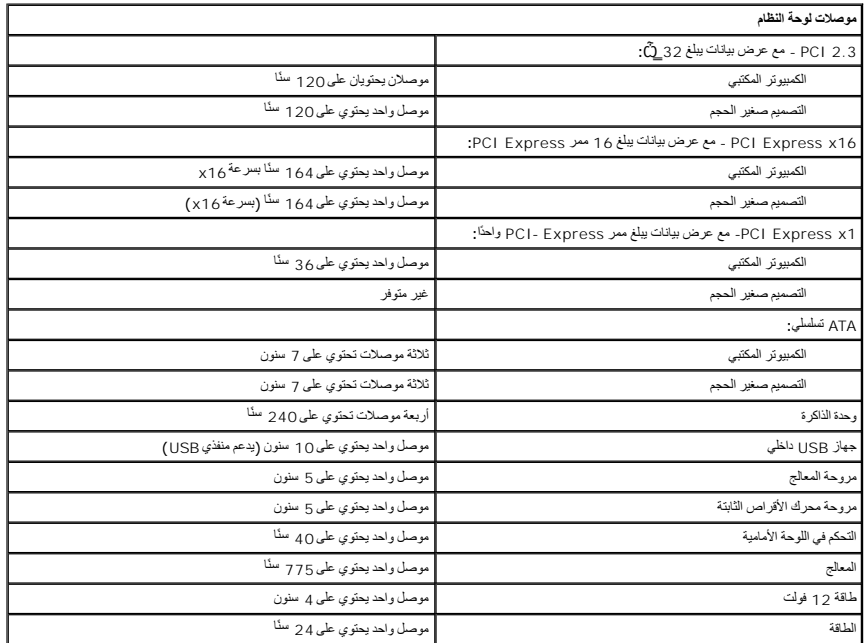

<span id="page-17-0"></span>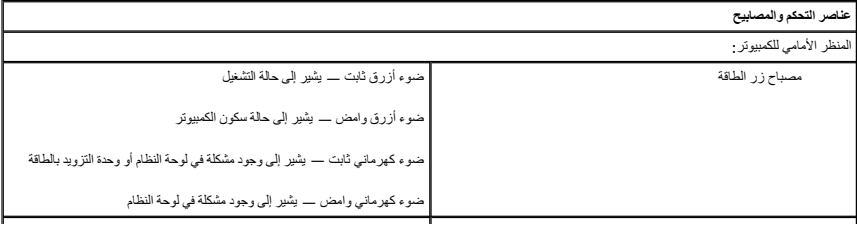

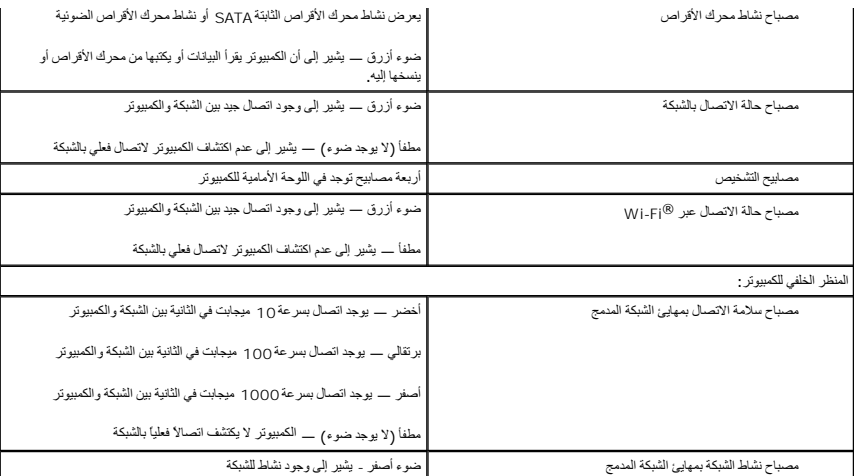

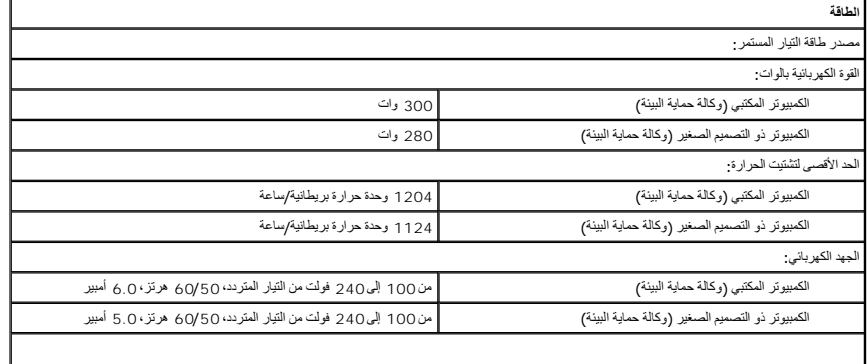

<span id="page-18-2"></span><span id="page-18-1"></span><span id="page-18-0"></span>**ملاحظة :**يتم حساب التشتيت الحراري باستخدام تصنيف القدرة الكهربائية بالوات لوحدة التزويد بالطاقة.

**ملاحظة :**انظر معلومات السلامة الواردة مع الكمبيوتر لمعرفة معلومات مهمة متعلقة بتعيين الجهد الكهربائي. البطارية الخلوية المصغرة بطارية ليثيوم خلوية مصغرة طراز2032 CR بقوة3 فولت

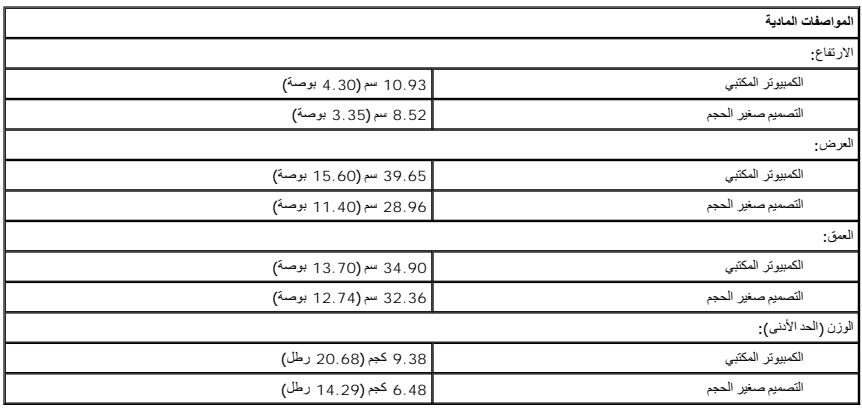

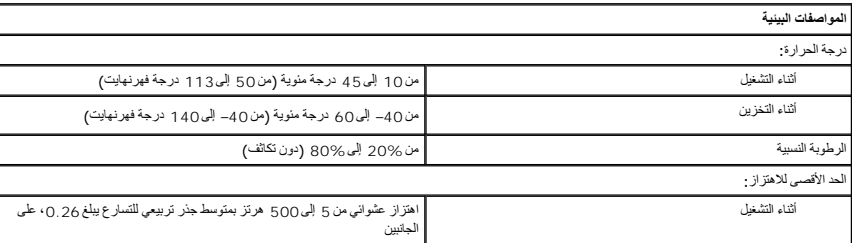

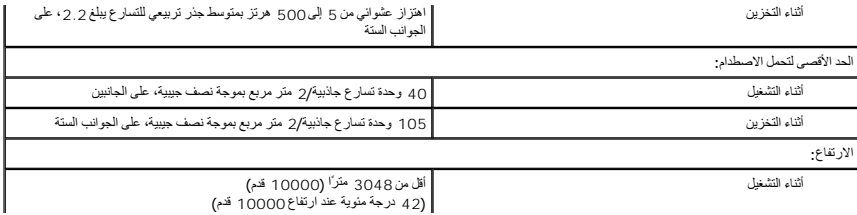

# **تخطيط لوحة النظام**

**دليل خدمة الكمبيوتر المكتبي طراز XE ™OptiPlex من TMDell — كمبيوتر مكتبي**

<span id="page-20-0"></span>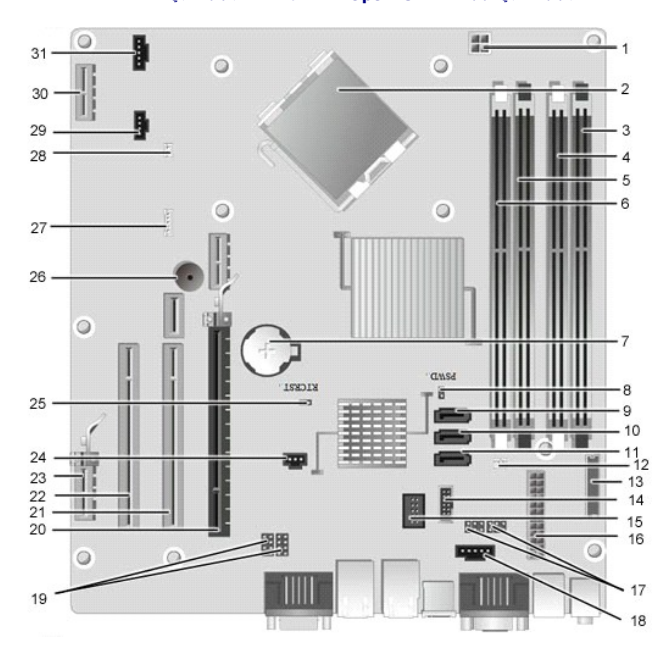

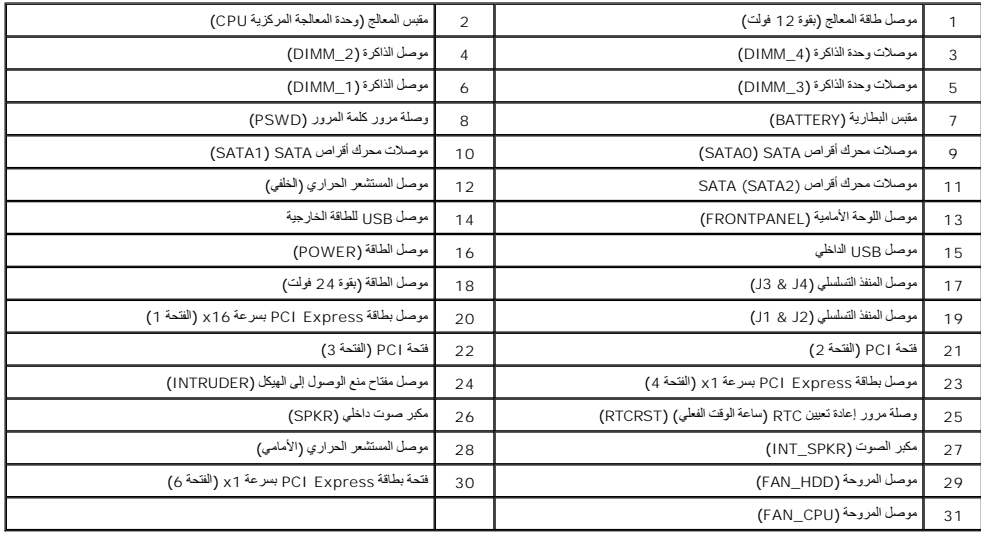

# **اللوحة الخلفية**

**دليل خدمة الطراز XE ™OptiPlex من TMDell — كمبيوتر مكتبي**

<span id="page-21-0"></span>تطير : فيل التعامل مع الأجزاء الداخلية للكبيوتر، يرجى قراءة مع المرادة المرافع المعامل معامل المراسم المسلمان المسلمة، انظر الصفحة الرئيسية للتوافق مع الإشعارات التظيمية على الإشعارات التظيمية على المعلمات التظيمية على ال

### **إزالة اللوحة الخلفية**

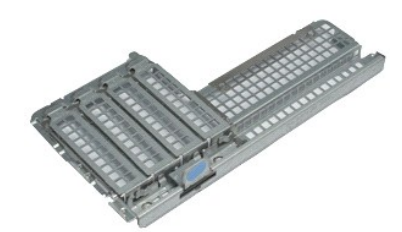

**ملاحظة:** قد تحتاج إلى تثبيت برنامج Player ®Flash ®Adobe من موقع الويب **com.Adobe** لعرض الرسوم التوضيحية الواردة أدناه.

- 1. اتبع الإجراءات الواردة في قسم [قبل التعامل مع الأجزاء الداخلية للكمبيوتر](file:///C:/data/systems/opXE/ar/SM/DT/work.htm#before) . 2. قم بإزالة بطاقة ([بطاقات](file:///C:/data/systems/opXE/ar/SM/DT/td_card.htm)) التوسعة . 3. قم برفع وإزالة اللوحة الخلفية من الهيكل .
	-
	-

# **إعادة تركيب اللوحة الخلفية**

لإعادة تركيب اللوحة الخلفية ٬اتبع الخطوات الواردة أعلاه بترتيب عكسي.

# **بطاقة التوسعة**

**دليل خدمة الطراز XE ™OptiPlex من TMDell — كمبيوتر مكتبي**

<span id="page-22-0"></span>تطير : فيل التعامل مع الأجزاء الداخلية للكبيوتر، يرجى قراءة مع المرادة المرافع المعامل معامل المراسم المسلمان المسلمة، انظر الصفحة الرئيسية للتوافق مع الإشعارات التظيمية على الإشعارات التظيمية على المعلمات التظيمية على ال

### **إزالة بطاقة التوسعة**

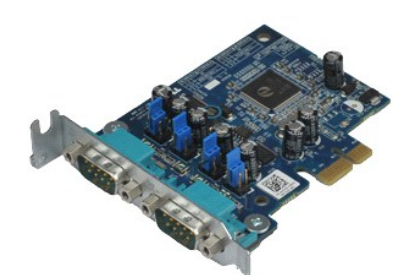

**ملاحظة:** قد تحتاج إلى تثبيت برنامج Player ®Flash ®Adobe من موقع الويب **com.Adobe** لعرض الرسوم التوضيحية الواردة أدناه.

- 1. اتبع الإجراءات الواردة في قسم [قبل التعامل مع الأجزاء الداخلية للكمبيوتر](file:///C:/data/systems/opXE/ar/SM/DT/work.htm#before) . 2. قم بإدارة لسان التحرير الموجود على مزلاج احتجاز البطاقة لأعلى .
	-

. اسحب ذراع التحرير الأزرق بعيدًا عن البطاقة وارفع البطاقة لأعلى وخارج الموصل الخاص بها الموجود على لوحة النظام 3.

### **إعادة تركيب بطاقة التوسعة**

لإعادة تركيب بطاقة التوسعة ٬قم بتنفيذ الخطوات الواردة أعلاه بترتيب عكسي.

# **البطارية الخلوية المصغرة**

**دليل خدمة الطراز XE ™OptiPlex من TMDell — كمبيوتر مكتبي**

<span id="page-23-0"></span>تطير : فيل التعامل مع الأجزاء الداخلية للكبيوتر، يرجى قراءة مع المرادة المرافع المعامل معامل المراسم المسلمان المسلمة، انظر الصفحة الرئيسية للتوافق مع الإشعارات التظيمية على الإشعارات التظيمية على المعلمات التظيمية على ال

# **إزالة البطارية الخلوية المصغرة**

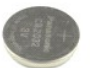

**ملاحظة:** قد تحتاج إلى تثبيت برنامج Player ®Flash ®Adobe من موقع الويب **com.Adobe** لعرض الرسوم التوضيحية الواردة أدناه.

ـ 1 اتبع الإجراءات الواردة في قسم [قبل التعامل مع الأجزاء الداخلية للكمبيوتر](file:///C:/data/systems/opXE/ar/SM/DT/work.htm#before) .<br>2 اسحب مشبك التثبيت بعيدًا عن البطارية الخلوية المصغرة .

3. ارفع البطارية الخلوية المصغرة لأعلى وبعيدًا عن الكمبيوتر .

### **إعادة تركيب البطارية الخلوية المصغرة**

لإعادة تركيب البطارية الخلوية المصغرة ٬قم بتنفيذ الخطوات الواردة أعلاه بترتيب عكسي.

# **الغطاء**

**دليل خدمة الطراز XE ™OptiPlex من TMDell — كمبيوتر مكتبي**

<span id="page-24-0"></span>تطير : فيل التعامل مع الأجزاء الداخلية للكبيوتر، يرجى قراءة مع المرادة المرافع المعامل معامل المراسم المسلمان المسلمة، انظر الصفحة الرئيسية للتوافق مع الإشعارات التظيمية على الإشعارات التظيمية على المعلمات التظيمية على ال

### **إزالة الغطاء**

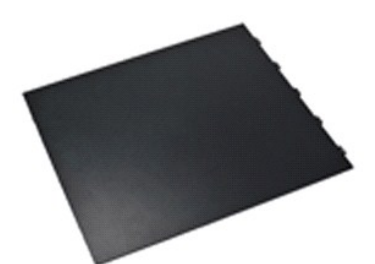

**ملاحظة:** قد تحتاج إلى تثبيت برنامج Player ®Flash ®Adobe من موقع الويب **com.Adobe** لعرض الرسوم التوضيحية الواردة أدناه.

1. اتبع الإجراءات الواردة في قسم [قبل التعامل مع الأجزاء الداخلية للكمبيوتر](file:///C:/data/systems/opXE/ar/SM/DT/work.htm#before) . 2. اسحب مزلاج تحرير الغطاء .

3. قم بإمالة الغطاء إلى الخارج ثم قم بإزالته من الكمبيوتر .

### **إعادة تركيب الغطاء**

لإعادة تركيب الغطاء ٬اتبع الخطوات الواردة أعلاه بترتيب عكسي .

### **مروحة وحدة امتصاص الحرارة دليل خدمة الطراز XE ™OptiPlex من TMDell — كمبيوتر مكتبي**

<span id="page-25-0"></span>تطير : فيل التعامل مع الأجزاء الداخلية للكبيوتر، يرجى قراءة مع المرادة المرافع المعامل معامل المراسم المسلمان المسلمة، انظر الصفحة الرئيسية للتوافق مع الإشعارات التظيمية على الإشعارات التظيمية على المعلمات التظيمية على ال

### **إزالة مروحة وحدة امتصاص الحرارة**

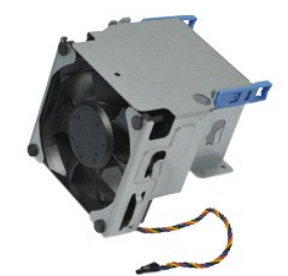

**ملاحظة:** قد تحتاج إلى تثبيت برنامج Player ®Flash ®Adobe من موقع الويب **com.Adobe** لعرض الرسوم التوضيحية الواردة أدناه.

- 1. اتبع الإجراءات الواردة في قسم [قبل التعامل مع الأجزاء الداخلية للكمبيوتر](file:///C:/data/systems/opXE/ar/SM/DT/work.htm#before) . 2. قم بتحرير كابل الطاقة بقوة12 فولت من مشبك التوجيه الخاص به .
	-
- 3. افصل كابل مروحة وحدة امتصاص الحرارة عن الموصل الخاص بها على لوحة النظام .
- 4. قم بإزالة المسامير اللولبية الثلاثة التي تثبت مروحة وحدة امتصاص الحرارة بمجموعة امتصاص الحرارة .

5. قم بإزالة مروحة وحدة امتصاص الحرارة من الكمبيوتر .

### **إعادة تركيب مروحة وحدة امتصاص الحرارة**

لإعادة تركيب مروحة وحدة امتصاص الحرارة ٬اتبع الخطوات الواردة أعلاه بترتيب عكسي.

**المروحة دليل خدمة الطراز XE ™OptiPlex من TMDell — كمبيوتر مكتبي**

<span id="page-26-0"></span>تطير : فيل التعامل مع الأجزاء الداخلية للكبيوتر، يرجى قراءة مع المرادة المرافع المعامل معامل المراسم المسلمان المسلمة، انظر الصفحة الرئيسية للتوافق مع الإشعارات التظيمية على الإشعارات التظيمية على المعلمات التظيمية على ال

# **إزالة المروحة**

**ملاحظة:** قد تحتاج إلى تثبيت برنامج Player ®Flash ®Adobe من موقع الويب **com.Adobe** لعرض الرسوم التوضيحية الواردة أدناه.

- .1 التي الإجراءات الواردة في قدم <u>قبل التعامل مع الاجزاء الداخلية للكمبيوتر .</u><br>2 . 2 في قبل الة السرعة الأمامية .<br>3 . 2 في قبل الله مص<u>رك الأقراص الضريئ</u>ة .<br>4 . 2 في قبل الله مصر<u>ك الأقراص الثانية الثانوي.</u><br>4 . 2 في قبل ا
	-
	-
	-
	-
	-

8. حرر كابل المروحة من مسار التوجيه الخاص به على الهيكل .

9. قم بإزالة المسامير اللولبية التي تثبت المروحة بهيكل الكمبيوتر .

01. قم بإزالة المروحة من الكمبيوتر .

# **إعادة تركيب المروحة**

لإعادة تركيب المروحة ٬قم بتنفيذ الخطوات الواردة أعلاه بترتيب عكسي.

# **اللوحة الأمامية**

**دليل خدمة الطراز XE ™OptiPlex من TMDell — كمبيوتر مكتبي**

<span id="page-27-0"></span>تطير : فيل التعامل مع الأجزاء الداخلية للكبيوتر، يرجى قراءة مع المرادة المرافع المعامل معامل المراسم المسلمان المسلمة، انظر الصفحة الرئيسية للتوافق مع الإشعارات التظيمية على الإشعارات التظيمية على المعلمات التظيمية على ال

### **إزالة اللوحة الأمامية**

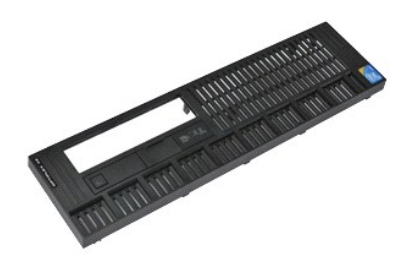

**ملاحظة:** قد تحتاج إلى تثبيت برنامج Player ®Flash ®Adobe من موقع الويب **com.Adobe** لعرض الرسوم التوضيحية الواردة أدناه.

- 1. اتبع الإجراءات الواردة في قسم [قبل التعامل مع الأجزاء الداخلية للكمبيوتر](file:///C:/data/systems/opXE/ar/SM/DT/work.htm#before) . 2. قم بتحرير الألسنة التي تثبت اللوحة الأمامية في هيكل الكمبيوتر .
	- - 3. قم بإزالة اللوحة الأمامية من الكمبيوتر .

### **إعادة تركيب اللوحة الأمامية**

لإعادة تركيب اللوحة الأمامية ٬قم بإجراء الخطوات الواردة أعلاه بترتيب عكسي .

# **محرك الأقراص الثابتة الرئيسي دليل خدمة الطراز XE ™OptiPlex من TMDell — كمبيوتر مكتبي**

<span id="page-28-0"></span>تطير : فيل التعامل مع الأجزاء الداخلية للكبيوتر، يرجى قراءة مع المرادة المرافع المعامل معامل المراسم المسلمان المسلمة، انظر الصفحة الرئيسية للتوافق مع الإشعارات التظيمية على الإشعارات التظيمية على المعلمات التظيمية على ال

### **إزالة محرك الأقراص الثابتة الرئيسي**

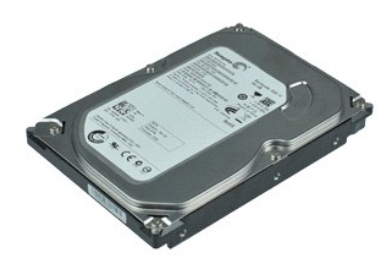

**ملاحظة:** قد تحتاج إلى تثبيت برنامج Player ®Flash ®Adobe من موقع الويب **com.Adobe** لعرض الرسوم التوضيحية الواردة أدناه.

- -
- . 1 اتبع الإجراءات الواردة في قسم <u>عَل التعلما مع الأجزاء الداخلية الكمبيرة .</u><br>. 2 كم فيز الة م<u>ن الاكر اص المدركة .</u><br>. 3 م باز الة م<u>درك الآثر اص الثابة الثافري.</u><br>. 4 اضغط على الألسنة الزرقاء الموضوعة على أ
	- 5. ارفع محرك الأقراص الثابتة وضعه على وحدة التزويد بالطاقة .
		- 6. افصل كابلي الطاقة والبيانات عن محرك الأقراص الثابتة .
		- 7. قم بإزالة مجموعة محرك الأقراص الثابتة من الكمبيوتر .
	- . أجذب المزاليج الزرقاء لتحرير محرك الأقراص الثابتة ٬ثم ارفع محرك الأقراص الثابتة لأعلى وبعيدًا عن مجموعة محرك الأقراص الثابتة 8.

### **إعادة تركيب محرك الأقراص الثابتة الرئيسي**

لإعادة تركيب محرك الأقراص الثابتة الرئيسي ٬قم بتنفيذ الخطوات الواردة أعلاه بترتيب عكسي.

# **محرك الأقراص الثابتة الثانوي دليل خدمة الطراز XE ™OptiPlex من TMDell — كمبيوتر مكتبي**

<span id="page-29-0"></span>تطير : فيل التعامل مع الأجزاء الداخلية للكبيوتر، يرجى قراءة مع المرادة المرافع المعامل معامل المراسم المسلمان المسلمة، انظر الصفحة الرئيسية للتوافق مع الإشعارات التظيمية على الإشعارات التظيمية على المعلمات التظيمية على ال

# **إزالة محرك الأقراص الثابتة الثانوي**

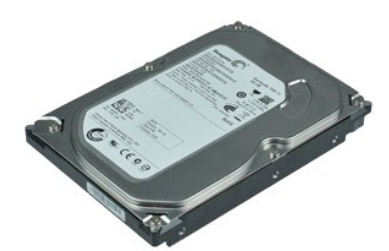

**ملاحظة:** قد تحتاج إلى تثبيت برنامج Player ®Flash ®Adobe من موقع الويب **com.Adobe** لعرض الرسوم التوضيحية الواردة أدناه.

- 
- . 1 اتبع الإجراءات الواردة في قسم [قبل التعامل مع الأجزاء الداخلية للكمبيوتر](file:///C:/data/systems/opXE/ar/SM/DT/work.htm#before) .<br>2. فريزالة [محرك الأقراص الضوئية](file:///C:/data/systems/opXE/ar/SM/DT/td_odd.htm) .<br>. 2 اسحب مز لاج تحرير محرك الأقراص، ثم قم بتحريك محرك الأقر اص الثابتة باتجاه الجانب ال
	- 4. ارفع محرك الأقراص الثابتة وضعه فوق وحدة التزويد بالطاقة .
		- 5. افصل كابلي الطاقة والبيانات عن محرك الأقراص الثابتة .

6. قم بإزالة محرك الأقراص الثابتة من الكمبيوتر .

### **إعادة تركيب محرك الأقراص الثابتة الثانوي**

لإعادة تركيب محرك الأقراص الثابتة الثانوي ٬قم بتنفيذ الخطوات الواردة أعلاه بترتيب عكسي.

### **وحدة امتصاص الحرارة والمعالج دليل خدمة الطراز XE ™OptiPlex من TMDell — كمبيوتر مكتبي**

<span id="page-30-0"></span>تطير : فيل التعامل مع الأجزاء الداخلية للكبيوتر، يرجى قراءة مع المرادة المرافع المعامل معامل المراسم المسلمان المسلمة، انظر الصفحة الرئيسية للتوافق مع الإشعارات التظيمية على الإشعارات التظيمية على المعلمات التظيمية على ال

### **إزالة وحدة امتصاص الحرارة والمعالج**

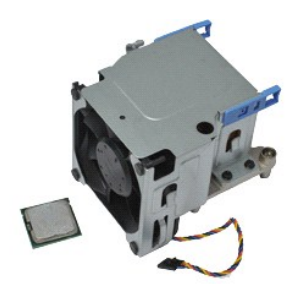

**ملاحظة:** قد تحتاج إلى تثبيت برنامج Player ®Flash ®Adobe من موقع الويب **com.Adobe** لعرض الرسوم التوضيحية الواردة أدناه.

- 1. اتبع الإجراءات الواردة في قسم [قبل التعامل مع الأجزاء الداخلية للكمبيوتر](file:///C:/data/systems/opXE/ar/SM/DT/work.htm#before) . 2. قم بتحرير كابل الطاقة بقوة12 فولت من مشبك التوجيه الخاص به .
	-
	- 3. افصل كابل المروحة عن الموصل الخاص بها الموجود بلوحة النظام .
- 4. قم بفك مسماري التثبيت اللولبيين اللذين يثبتان مجموعة امتصاص الحرارة بلوحة النظام .
	- 5. قم بإزالة مجموعة امتصاص الحرارة من الكمبيوتر .
- 6. قم بتحريك مزلاج تحرير الغطاء من أسفل مزلاج الغطاء واجذب مزلاج تحرير الغطاء إلى الخلف لتحرير غطاء المعالج .
	- 7. ارفع غطاء المعالج .
	- 8. قم بإزالة المعالج من التجويف المخصص له على لوحة النظام .

### **إعادة تركيب وحدة امتصاص الحرارة والمعالج**

لإعادة تركيب وحدة امتصاص الحرارة والمعالج ٬اتبع الخطوات الواردة أعلاه بترتيب عكسي .

# **مفتاح منع الوصول إلى الهيكل دليل خدمة الطراز XE ™OptiPlex من TMDell — كمبيوتر مكتبي**

<span id="page-31-0"></span>تطير : فيل التعامل مع الأجزاء الداخلية للكبيوتر، يرجى قراءة مع المرادة المرافع المعامل معامل المراسم المسلمان المسلمة، انظر الصفحة الرئيسية للتوافق مع الإشعارات التظيمية على الإشعارات التظيمية على المعلمات التظيمية على ال

### **إزالة مفتاح منع الوصول إلى الهيكل**

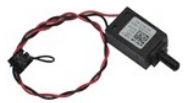

**ملاحظة:** قد تحتاج إلى تثبيت برنامج Player ®Flash ®Adobe من موقع الويب **com.Adobe** لعرض الرسوم التوضيحية الواردة أدناه.

- . 1 اتبع الإجراءات الواردة في قسم [قبل التعامل مع الأجزاء الداخلية للكمبيوتر](file:///C:/data/systems/opXE/ar/SM/DT/work.htm#before) .<br>2 افصل كابل مفتاح منع الوصول إلى الهيكل عن لوحة النظام .
- 3. قم بتحريك مفتاح منع الوصول إلى الهيكل خارج الفتحة المخصصة له في الحامل المعدني ٬واضغط لأسفل على المفتاح لإزالته من الكمبيوتر .

# **إعادة تركيب مفتاح منع الوصول إلى الهيكل**

لإعادة تركيب مفتاح منع الوصول إلى الهيكل ٬اتبع الخطوات الواردة أعلاه بترتيب عكسي.

# **مكبر الصوت الداخلي دليل خدمة الطراز XE ™OptiPlex من TMDell — كمبيوتر مكتبي**

<span id="page-32-0"></span>تطير : فيل التعامل مع الأجزاء الداخلية للكبيوتر، يرجى قراءة مع المرادة المرافع المعامل معامل المراسم المسلمان المسلمة، انظر الصفحة الرئيسية للتوافق مع الإشعارات التظيمية على الإشعارات التظيمية على المعلمات التظيمية على ال

### **إزالة مكبر الصوت الداخلي**

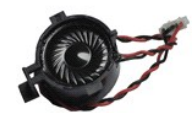

**ملاحظة:** قد تحتاج إلى تثبيت برنامج Player ®Flash ®Adobe من موقع الويب **com.Adobe** لعرض الرسوم التوضيحية الواردة أدناه.

- 1. اتبع الإجراءات الواردة في قسم [قبل التعامل مع الأجزاء الداخلية للكمبيوتر](file:///C:/data/systems/opXE/ar/SM/DT/work.htm#before) . 2. افصل كابل مكبر الصوت الداخلي عن لوحة النظام وحرره من مسارات التوجيه الموجودة على الهيكل .
	- 3. أضغط على لسان القفل وحرّك مكبر الصوت الداخلي لأعلى لإزالته من الكمبيوتر .

### **إعادة تركيب مكبر الصوت الداخلي**

لإعادة تركيب مكبر الصوت الداخلي ٬اتبع الخطوات الواردة أعلاه بترتيب عكسي.

### **لوحة الإدخال/الإخراج دليل خدمة الطراز XE ™OptiPlex من TMDell — كمبيوتر مكتبي**

<span id="page-33-0"></span>تطير ؛ قبل التعامل مع الأجزاء الداخلية للكبيرتر، يرجى قراءة مع المرادة المرافع المعامل معامل المراسم المسلمان المسلمة، انظر الصفحة الرئيسية للتوافق مع الإشعارات التظيمية على الإشعارات التظيمية على الإشعارات التظيمية على ا

# **إزالة لوحة الإدخال/الإخراج**

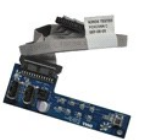

**ملاحظة:** قد تحتاج إلى تثبيت برنامج Player ®Flash ®Adobe من موقع الويب **com.Adobe** لعرض الرسوم التوضيحية الواردة أدناه.

- .1 التي الإجراءات الواردة في قدم <u>قبل الت</u>عامل مع الاجزاء الداخلية للكمبيوتر.<br>2 ـ 2 في الإجراء التي تصول الأصاب المنصوفية.<br>.2 ـ 5 م باز اله تص<u>رف الأقراص المنصوفية</u>.<br>.4 ـ قم باز اله تص<u>رف الأقراص الثانية الثانوي.</u><br>.6 ـ اف
	- -
	-
- 
- 7. قم بإزالة المسمارين اللولبيين اللذين يثبتان لوحة الإدخال/الإخراج بهيكل الكمبيوتر .
	- 8. قم بإزالة لوحة الإدخال/الإخراج من الكمبيوتر .

### **إعادة تركيب لوحة الإدخال/الإخراج**

لإعادة تركيب لوحة الإدخال/الإخراج ٬اتبع الخطوات الواردة أعلاه بترتيب عكسي.

### **وحدة الذاكرة دليل خدمة الطراز XE ™OptiPlex من TMDell — كمبيوتر مكتبي**

<span id="page-34-0"></span>تطير : فيل التعامل مع الأجزاء الداخلية للكبيوتر، يرجى قراءة مع المرادة المرافع المعامل معامل المراسم المسلمان المسلمة، انظر الصفحة الرئيسية للتوافق مع الإشعارات التظيمية على الإشعارات التظيمية على المعلمات التظيمية على ال

### **إزالة وحدة الذاكرة**

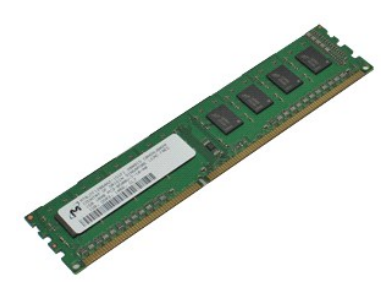

**ملاحظة:** قد تحتاج إلى تثبيت برنامج Player ®Flash ®Adobe من موقع الويب **com.Adobe** لعرض الرسوم التوضيحية الواردة أدناه.

- 
- 1. اتبع الإجراءات الواردة في قسم [قبل التعامل مع الأجزاء الداخلية للكمبيوتر](file:///C:/data/systems/opXE/ar/SM/DT/work.htm#before) . 2. قم بإزالة [محرك الأقراص الضوئية](file:///C:/data/systems/opXE/ar/SM/DT/td_odd.htm) . 3. اضغط لأسفل على مشابك تثبيت الذاكرة لتحرير وحدة الذاكرة .
	-
- 4. ارفع وحدة الذاكرة لإخراجها من الموصل المخصص لها ٬ثم قم بإزالتها من الكمبيوتر .

### **إعادة تركيب وحدة الذاكرة**

لإعادة تركيب وحدة الذاكرة ٬قم بتنفيذ الخطوات الواردة أعلاه بترتيب عكسي.

# **محرك الأقراص الضوئية دليل خدمة الطراز XE ™OptiPlex من TMDell —كمبيوتر مكتبي**

<span id="page-35-0"></span>تطير : فيل التعامل مع الأجزاء الداخلية للكبيوتر، يرجى قراءة مع المرادة المرافع المعامل معامل المراسم المسلمان المسلمة، انظر الصفحة الرئيسية للتوافق مع الإشعارات التظيمية على الإشعارات التظيمية على المعلمات التظيمية على ال

# **إزالة محرك الأقراص الضوئية**

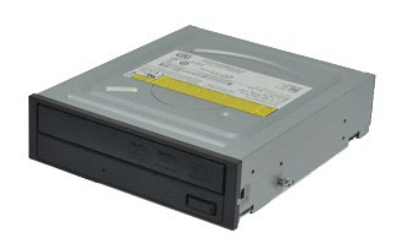

**ملاحظة:** قد تحتاج إلى تثبيت برنامج Player ®Flash ®Adobe من موقع الويب **com.Adobe** لعرض الرسوم التوضيحية الواردة أدناه.

- 1. اتبع الإجراءات الواردة في قسم [قبل التعامل مع الأجزاء الداخلية للكمبيوتر](file:///C:/data/systems/opXE/ar/SM/DT/work.htm#before) . 2. افصل كابلي الطاقة والبيانات عن محرك الأقراص الضوئية .
	-
- 3. اسحب مزلاج تحرير محرك الأقراص لأعلى ٬ثم ادفع محرك الأقراص الضوئية نحو الجانب الخلفي من الكمبيوتر .
	- 4. ارفع محرك الأقراص الضوئية لأعلى وبعيدًا عن الكمبيوتر .

### **إعادة تركيب محرك الأقراص الضوئية**

لإعادة تركيب محرك الأقراص الضوئية ٬قم بتنفيذ الخطوات الواردة أعلاه بترتيب عكسي .

# **وحدة التزويد بالطاقة دليل خدمة الطراز XE ™OptiPlex من TMDell — كمبيوتر مكتبي**

<span id="page-36-0"></span>تطير : فيل التعامل مع الأجزاء الداخلية للكبيوتر، يرجى قراءة مع المرادة المرافع المعامل معامل المراسم المسلمان المسلمة، انظر الصفحة الرئيسية للتوافق مع الإشعارات التظيمية على الإشعارات التظيمية على المعلمات التظيمية على ال

### **إزالة وحدة التزويد بالطاقة**

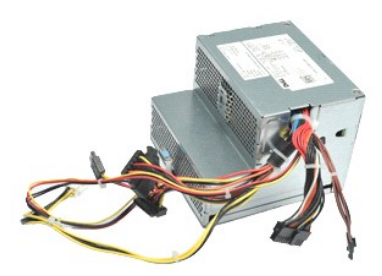

**ملاحظة:** قد تحتاج إلى تثبيت برنامج Player ®Flash ®Adobe من موقع الويب **com.Adobe** لعرض الرسوم التوضيحية الواردة أدناه.

- -
- . 1 اتيم الإجراءات الواردة في تحتم <u>أن التعامل مع الاجزاء الداخلية للكمبيوتر .</u><br>2 ـ قبط الإجراء المصدر التواصل القنوية .<br>. 3 ـ قم بلز الة محرك الأقراص القنية الثانوي (إذا كان موجودًا) .<br>. 4 ـ قم بلز الة محرك الأقراص الث
	-
	-
- 7. اسحب لسان تحرير وحدة التزويد بالطاقة وحرّك وحدة التزويد بالطاقة باتجاه الجانب الأمامي للكمبيوتر .

8. قم بإزالة وحدة التزويد بالطاقة من الكمبيوتر .

### **إعادة تركيب وحدة التزويد بالطاقة**

لإعادة تركيب وحدة التزويد بالطاقة ٬اتبع الخطوات الواردة أعلاه بترتيب عكسي.

# **لوحة النظام**

**دليل خدمة الطراز XE ™OptiPlex من TMDell — كمبيوتر مكتبي**

<span id="page-37-0"></span>تطير : فيل التعامل مع الأجزاء الداخلية للكبيوتر، يرجى قراءة مع المرادة المرافع المعامل معامل المراسم المسلمان المسلمة، انظر الصفحة الرئيسية للتوافق مع الإشعارات التظيمية على الإشعارات التظيمية على المعلمات التظيمية على ال

### **إزالة لوحة النظام**

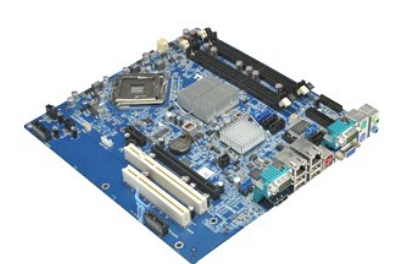

**ملاحظة:** قد تحتاج إلى تثبيت برنامج Player ®Flash ®Adobe من موقع الويب **com.Adobe** لعرض الرسوم التوضيحية الواردة أدناه.

- -
	- -
		-
		-
- . 1 اتبع الإجراءات الواردة في قسم قبل التعليل مع الأجزاء الداخلية للكمبيوتر .<br>2 ـ 2 ـ اتبع الإجراء المال الأولاء في قسم قبل التعليل .<br>. 4 ـ قم بلز الة [محرك الأقراص الثابتة الثانوي](file:///C:/data/systems/opXE/ar/SM/DT/td_hdd2.htm).<br>4 ـ قم بلز الة يحدة اعتصاص الحرارة وال
	-

01. قم بفك المسامير اللولبية التي تثبت لوحة النظام بالهيكل .

11. ارفع لوحة النظام لأعلى وبعيدًا عن هيكل الكمبيوتر .

### **إعادة تركيب لوحة النظام**

لإعادة تركيب لوحة النظام ٬قم بتنفيذ الخطوات الواردة أعلاه بترتيب عكسي.

# **المستشعر الحراري دليل خدمة الطراز XE ™OptiPlex من TMDell — كمبيوتر مكتبي**

<span id="page-38-0"></span>تطير : فيل التعامل مع الأجزاء الداخلية للكبيوتر، يرجى قراءة مع المرادة المرافع المعامل معامل المراسم المسلمان المسلمة، انظر الصفحة الرئيسية للتوافق مع الإشعارات التظيمية على الإشعارات التظيمية على المعلمات التظيمية على ال

- [إزالة المستشعر الحراري الأمامي](#page-38-1)
- [إعادة تركيب المستشعر الحراري الأمامي](#page-38-2)
	- [إزالة المستشعر الحراري الأمامي](#page-38-3)
- <span id="page-38-1"></span>[إعادة تركيب المستشعر الحراري الأمامي](#page-39-0)

**إزالة المستشعر الحراري الأمامي**

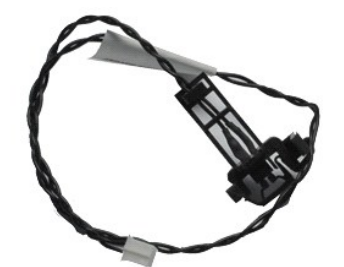

**ملاحظة:** قد تحتاج إلى تثبيت برنامج Player ®Flash ®Adobe من موقع الويب **com.Adobe** لعرض الرسوم التوضيحية الواردة أدناه.

- 1. اتبع الإجراءات الواردة في قسم [قبل التعامل مع الأجزاء الداخلية للكمبيوتر](file:///C:/data/systems/opXE/ar/SM/DT/work.htm#before) . 2. قم بإزال[ة مروحة وحدة امتصاص الحرار](file:///C:/data/systems/opXE/ar/SM/DT/td_fan.htm)ة . 3. افصل كابل المستشعر الحراري الأمامي عن لوحة النظام .
	-
	-
- 4. قم بإزالة كابل المستشعر الحراري الأمامي من مسار التوجيه الخاص به الموجود على الهيكل .

5. أضغط على لسان التحرير وقم بإزالة المستشعر الحراري الأمامي من الكمبيوتر .

# **إعادة تركيب المستشعر الحراري الأمامي**

لإعادة تركيب المستشعر الحراري الأمامي ٬اتبع الخطوات الواردة أعلاه بترتيب عكسي.

### <span id="page-38-3"></span><span id="page-38-2"></span>**إزالة المستشعر الحراري الخلفي**

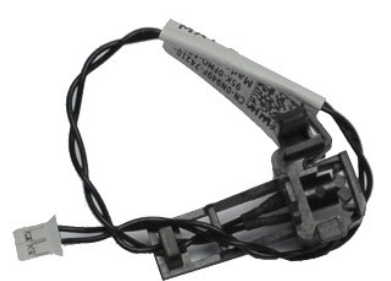

**ملاحظة:** قد تحتاج إلى تثبيت برنامج Player ®Flash ®Adobe من موقع ويب **com.Adobe** لعرض الرسوم التوضيحية الواردة أدناه.

1. اتبع الإجراءات الواردة في قسم [قبل التعامل مع الأجزاء الداخلية للكمبيوتر](file:///C:/data/systems/opXE/ar/SM/DT/work.htm#before) . 2. افصل كابل المستشعر الحراري الخلفي عن لوحة النظام .

3. أضغط على لسان التحرير من أجل تحرير المستشعر الحراري الخلفي من الهيكل .

<span id="page-39-0"></span>4. قم بإزالة المستشعر الحراري الخلفي من الكمبيوتر .

# **إعادة تركيب المستشعر الحراري الخلفي**

لإعادة تركيب المستشعر الحراري الخلفي ٬اتبع الخطوات الواردة أعلاه بترتيب عكسي.

**التعامل مع الكمبيوتر دليل خدمة الطراز XE ™OptiPlex من TMDell — كمبيوتر مكتبي**

- [قبل التعامل مع الأجزاء الداخلية للكمبيوتر](#page-40-1)
	- [الأدوات الموصى باستخدامها](#page-40-2) 
		- [إيقاف تشغيل الكمبيوتر](#page-40-3)

[بعد التعامل مع الأجزاء الداخلية للكمبيوتر](#page-41-0)

### <span id="page-40-1"></span>**قبل التعامل مع الأجزاء الداخلية للكمبيوتر**

<span id="page-40-0"></span>استعن بإرشادات السلامة التلية لمساعدتك على حملة الكمبيوتر من أي تلف محتمل مساعد معتمل سلم الشار المساعد المستند والمساعد المستند توفر الشروط التالية .

<sup>l</sup> اتباع الخطوات الواردة في قسم [التعامل مع الكمبيوتر](file:///C:/data/systems/opXE/ar/SM/DT/work.htm) . 1 قراءة معلومات السلامة الواردة مع الكمبيوتر .<br>1 إمكانية إعادة تركيب أحد المكونات أو — في حالة شرائه بصورة منفصلة — تركيبه من خلال تنفيذ إجراءات الإزالة بترتيب عكسي .

.<br>وفير - تطير - قبل التعامل مع الأجزاء الداخلية للكبيروتر المركز المعامل المعامل المراسم المراسم الملامس المسائمة الملامة، انظر الصفحة الرئيسية للتوافق مع الإشعارات التنظيسية على الإشعارات التنظيسية على الإشعارات التنظيسي **.www.dell.com/regulatory\_compliance**

**ويجب عليك القيام باستكشاف المشكلات وحلها وعمليات الإصلاح البسيطة فقط كما هو مصرح به في وثائق المنتج الذي بحوزتك ٬أو وفقًا لتوجيهات فريق الخدمة والدعم تنبيه :قد لا يمكن إجراء العديد من عمليات الإصلاح إلا بواسطة فني خدمة معتمد . الهاتفي أو المتوفر عبر الإنترنت .لا يغطي الضمان أي تلف ناتج عن إجراء أعمال صيانة غير معتمدة من قِبل Dell .يجب عليك قراءة واتباع تعليمات السلامة الواردة مع المنتج.**

هيه : لتجنب تفريغ الشحنات الإلكتروستاتيكية، قم بعزل نفسك أرضيًا باستخدام شريط المس التحريف المطلوق الموصلات الموجودة بالجزء الخلفي للكمبيوتر بشكل دوري.

△ تتبيه: تعامل مع المكونات والبطاقات بحذر. لا تلمس المكون المراس الموجودة على أبعد المواسف المعالم المسلم المسلم المعالم المعالي المعالج من الأطراف وليس من الأملاك المعالج من الأطراف وليس من الأملان بها وأسك المعالج من ال

تنيه. عنما تقو بفصل أحد الكابلات، فم بسحبه من الموصل أو لساس المعامل المعامل المساسم المعامل المعامل المعامل المسامع المعاملات المنظم على أسنة القفل للداخل فبل فسألف المنافس المنافس المنافس المسامع المسامع المسامع المسامع

**ملاحظة:** قد يظهر لون الكمبيوتر الخاص بك وبعض المكونات المحددة بشكل مختلف عما هو موضح في هذا المستند .

لتجنب إتلاف الكمبيوتر ٬قم بتنفيذ الخطوات التالية قبل بدء التعامل مع الأجزاء الداخلية للكمبيوتر .

- . 1 تاكد من استواء سطح العمل ونظافته لتجنب تعرض غطاء الكمبيوتر للخدش.<br>. 2 قم بإ[يقاف تشغيل الكمبيوتر](#page-40-3) (انظر إيقاف تشغيل الكمبيوتر).
	-

**تنبيه :لفصل أحد كابلات الشبكة ٬قم أولا ًبفصل هذا الكابل عن الكمبيوتر ٬ثم افصله عن الجهاز المتصل بالشبكة.**

- 
- . 3 قم بفصل جميع كابلات الشبكة عن الكمبيوتر .<br>4 ـ قم بفصل الكمبيوتر و جميع الأجهزة العكسمة به من مأخذ التيار الكهربائي الخاصة بها .<br>. 5 ـ اضغط مع الاستمرار على زر الطاقة أثناء فصل الكهرباء عن النظام من أجل عزل لوحة النظ
	- 6. قم بفك غطاء الكمبيوتر (انظر ا[لغطاء](file:///C:/data/systems/opXE/ar/SM/DT/td_cover.htm)) .

تنيه. قبل لس اي من الاجزاء الداخلية للكبيوتر، فم بعزل نفسك راضيا صرفي الموسطح المعامل المعامل المعامل المعامل المعامل المعامل المعامل فم بلمس سطح معني غير مطلي من وقت لاخر لتشتبت<br>الكهرباء الإستتيكية، والتي قد تصر بالمكونا

#### <span id="page-40-2"></span>**الأدوات الموصى باستخدامها**

قد يتطلب تنفيذ الإجراءات الواردة في هذا المستند توفر الأدوات التالية:

l مفك صغير مستوي الحافة l مفك فيليبس l أداة كتابة بلاستيكية صغيرة .<br><sub>1</sub> القرص المضغوط لبرنامج تحديث نظام الإدخال والإخراج الأساسي (Flash BIOS)

### <span id="page-40-3"></span>**إيقاف تشغيل الكمبيوتر**

**تنبيه :لتفادي فقد البيانات ٬قم بحفظ جميع الملفات المفتوحة وإغلاقها وإنهاء جميع البرامج المفتوحة قبل إيقاف تشغيل الكمبيوتر.**

- 1. قم بإيقاف نظام التشغيل بالطريقة التالية :
- <sup>l</sup> **في نظام التشغيل RVista Windows:**

انقر فوق **Start )̳ (┘ꜜ** ٬ثم انقر فوق السهم في الزاوية اليمنى السفلية من قائمة **Start )̳ (┘ꜜ**كما هو مبين أدناه ٬ثم انقر فوق **Down Shut )إيقاف التشغيل)**.

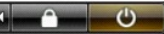

<sup>l</sup> **في نظام التشغيل XP ®Windows :**

انقر فوق **Start )̳** ¬**(┘ꜜComputer Off Turn )إيقاف تشغيل الكمبيوتر)**¬ **Off Turn )إيقاف التشغيل)** .

يتوقف الكمبيوتر عن العمل بعد اكتمال عملية إيقاف نظام التشغيل.

. 2 - تأكد من إيقاف تشغيل الكمبيوتر وجميع الأجهزة المتصلة بالتصلة باستشار بعند التشغيل التشغيل، اضغط مع الاستمرار على زر الطاقة لمدة 6 ثوان تقريبًا لإيقاف تشغيلها لاستصلاق المتصلة المتصلة المتصلة به الأجهزة المتصلة به .

# <span id="page-41-0"></span>**بعد التعامل مع الأجزاء الداخلية للكمبيوتر**

بعد استكمال أي من إجراءات إعادة التركيب ٬تأكد من توصيل أية أجهزة خارجية وبطاقات وكابلات قبل تشغيل الكمبيوتر.

1. أعد تركيب غطاء الكمبيوتر (انظر ا[لغطاء](file:///C:/data/systems/opXE/ar/SM/DT/td_cover.htm)) .

# **تنبيه :لتوصيل كابل شبكة ٬قم أولا ًبتوصيل الكابل بالجهاز المتصل بالشبكة ٬ثم صله بالكمبيوتر.**

- -
- .2 \_ قم بتوصيل أية كابلات هاتف أو شبكة بالكمبيوتر.<br>.3 \_ قم بتوسيل الكمبيوتر وجميع الأجهزة المتصلة به بمأخذ التيار الكهربائي الخاصة بها \_<br>.4 \_ قم بتشغل الكمبيوتر وجميع الأجهزة المتصلة به بمأخذ التيار الكهربائي الخاصة التي